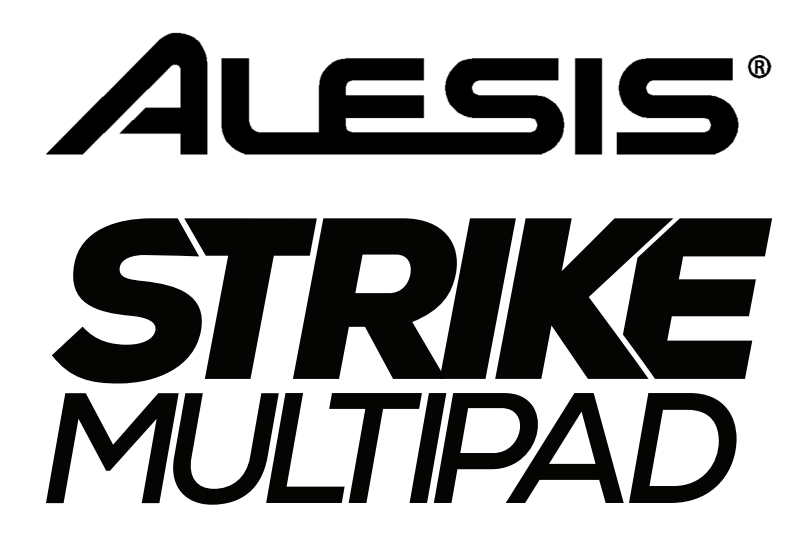

# **[User Guide](#page-1-0)**

 $(2 - 26)$ 

# **[Appendix](#page-26-0)**

 $(27 - 30)$ 

## <span id="page-1-0"></span>**User Guide**

## **Introduction**

Thank you for purchasing the Strike Multipad. At Alesis, we know how serious music is to you. That's why we design our equipment with only one thing in mind—to make your performance the best it can be.

#### **Box Contents**

Strike Multipad Power Adapter Software Download Card Quickstart Guide Safety & Warranty Manual

## **Support**

For the latest information about this product (system requirements, compatibility information, etc.) and product registration, visit **[alesis.com](http://www.alesis.com)**.

For additional product support, visit **[alesis.com](http://www.alesis.com/support)**/**support**.

## **Setup**

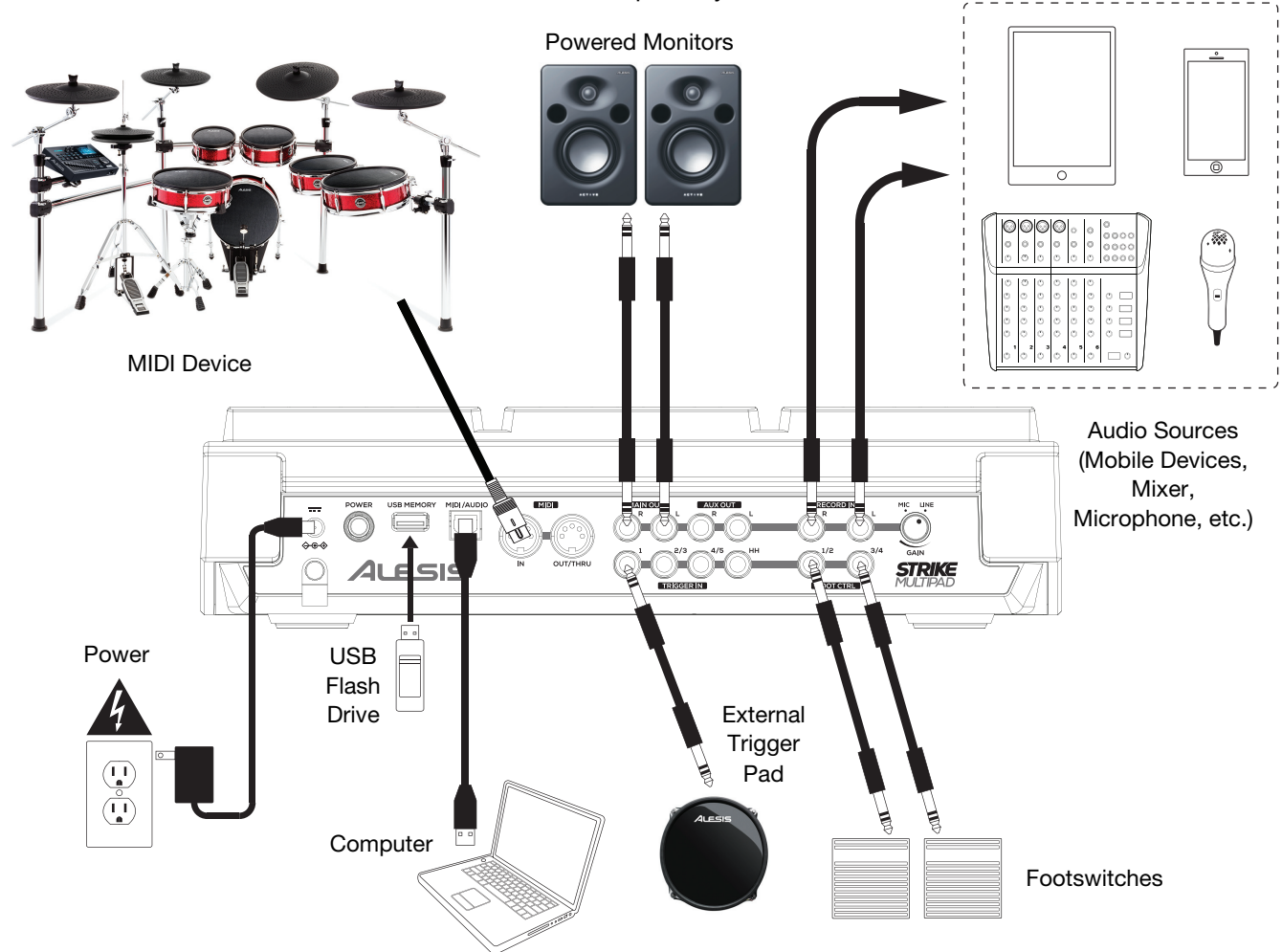

Items not listed in *Introduction > Box Contents* are sold separately.

#### **Features**

## **Top Panel**

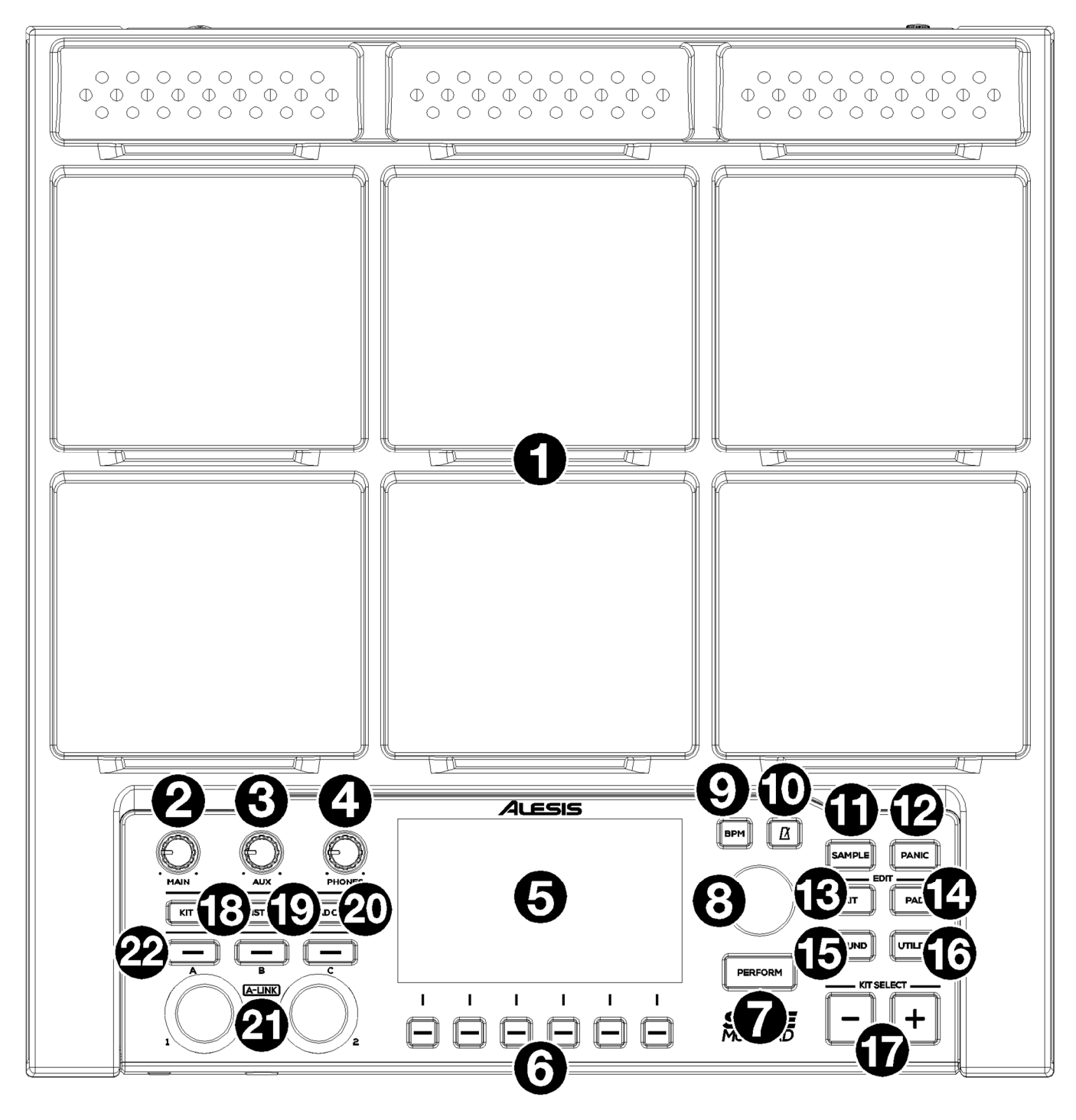

- 1. **Pads:** Use these pads to trigger samples or perform control functions.
- 2. **Main Knob:** Turn this knob to adjust the volume level of the **Main Outputs** on the rear panel.
- 3. **Aux Knob:** Turn this knob to adjust the volume level of the **Aux Outputs** on the rear panel.
- 4. **Phone Knob:** Turn this knob to adjust the volume level of the **Headphone Outputs** on the front panel.
- 5. **Display:** As the center for editing kits, pads, effects, and samples, this full-color display shows the current kit, settings, and other information. Use the **Main Encoder** to scroll through available options and change parameter values, and press it to select. Use the **Function Buttons** (**F1**–**F6**) to select tabs and functions shown at the bottom edge of the display.
- 6. **Function Buttons (F1 F6):** Press one of these 6 buttons to select the corresponding tab or function shown above it (at the bottom edge of the display).

#### *A*LESIS'

- 7. **Perform:** Press this button multiple times to cycle between the three pages of Perform mode: **Pad View**, **Trigger In View**, and **Foot Control View**. See *[Basic Operation](#page-5-0) > Perform Mode* for more information.
- 8. **Main Encoder:** This knob serves as the main tool for adjusting settings listed on the **Display**. Turn this knob to scroll through settings and parameters. To edit a setting, press the encoder to select the setting, turn the encoder to adjust the value, then press the encoder again to save the changes.
- 9. **BPM:** Press this button to bring up the BPM and Time Signature settings pop-up. Use the **Main Encoder** to adjust the settings. Alternatively, you can use the **F3** or **F4** buttons for tap tempo.
- 10. **Click:** Briefly press this button to turn the click on or off. When on, this button will flash at the current BPM and the click will play to the assigned audio output. Press and hold this button to edit the **Sound**, **Level**, **Pan**, **Interval** and **Output** settings for the click.
- 11. **Sample:** Press this button to enter **Sample Mode**, where you can record audio from the **Record Inputs** or from the **USB MIDI/Audio** port connected to a computer. See *Basic Operation > [Customizing Kits and Sounds](#page-9-0) > Recording [a Sample](#page-9-0)* for more information.
- 12. **Panic:** Press this button to immediately stop all sound playing to all outputs.
- 13. **Kit:** Press this button to view a list of kits and to edit kit level settings.
- 14. **Pad:** Press this button to edit pad level settings, such as RGB lights, pad response, and output routing.
- 15. **Sound:** Press this button to browse and edit the many included sounds included with Strike Multipad, or to import your own.
- 16. **Utility:** Press this button to edit the global settings and backup your user data.
- 17. **Kit Select:** Press these buttons to select a kit.
- 18. **Kit FX:** Press this button to enter **Kit FX Mode**, where you edit the three Kit FX settings and apply them to individual pads, trigger inputs, or footswitches.
- 19. **MST FX:** Press this button to enter the **Master FX Mode**, where you can apply effects, EQ and compression for all signals routed to the **Main Outputs**.
- 20. **Pad Cue:** Press this button to audition sounds to the **Headphone Outputs** only. When active, the button LED will flash on and off, and any pads triggered will be routed directly to the headphones without interrupting the main audio output.
- 21. **A-Link Encoders:** These knobs can be assigned to control pad parameters or FX parameters. See *[Other Features](#page-25-0)  > [A-Link](#page-25-0)* for more information.
- 22. **A-Link Bank Buttons:** Press these buttons to select the active bank of assignments for the A**-Link Encoders**. Press and hold one of these buttons to edit the encoder assignments for that bank.

#### **Front Panel**

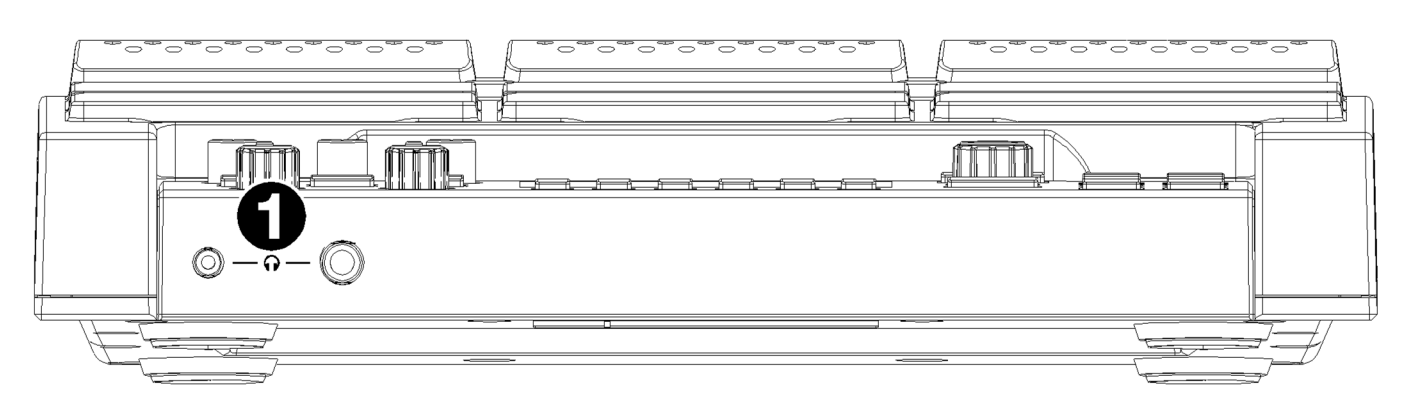

1. **Headphone Outputs** (1/8"/3.5 mm or 1/4"/6.35 mm)**:** Connect your stereo headphones to this input. Adjust the volume with the **Headphone Vol** knob.

#### **Rear Panel**

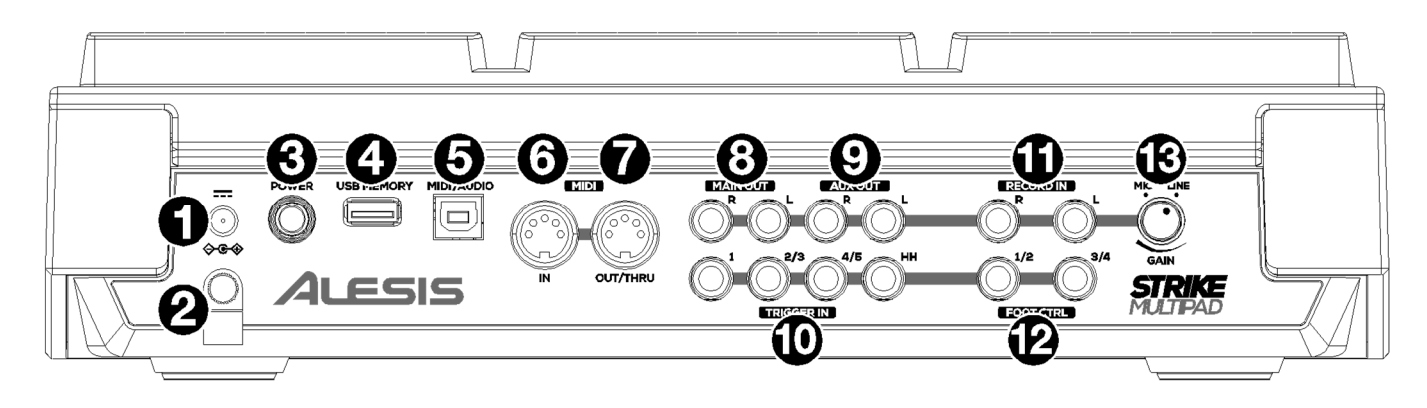

- 1. **Power Input:** Connect the included power adapter (9 V DC, 1,500 mA) to this input.
- 2. **Cable Restraint:** You can secure the cable of the power adapter to this restraint to help prevent disconnecting it accidentally.
- 3. **Power Switch:** Press this button to power the drum module on. Power it on only **after** you have connected all of your input devices and before you power on any connected loudspeakers. Press and hold this button to power the drum module off. All of your settings will be saved automatically when powering down. Power off your loudspeakers **before** powering off the drum module.
- 4. **USB Memory:** Connect a USB flash drive to this port to load and save WAV files, kits, and global settings. See *[Basic](#page-8-0)  Operation > [Customizing Kits and Sounds](#page-8-0) > Importing Files from USB* for more information.
- 5. **USB MIDI/Audio:** Use a standard USB cable to connect this USB port to an available USB port on your computer. This connection sends and receives MIDI and audio information to and from the computer.
- 6. **MIDI In** (5-pin DIN)**:** Connect this input to the MIDI output of an external MIDI device (synthesizer, drum machine, etc.).
- 7. **MIDI Out/Thru** (5-pin DIN)**:** Connect this output to the MIDI input of an external MIDI device (synthesizer, drum machine, etc.). In Thru mode, MIDI received from the MIDI Input will be sent back out of this output. To enable Thru mode, go to **Utility > MIDI** and set the MIDI Thru setting to **On**.
- 8. **Main Outputs:** (1/4"/6.35 mm, TS)**:** Connect these outputs to your loudspeakers, audio interface, etc. Turn the **Main Knob** on the top panel to adjust the volume level.
- 9. **Aux Outputs** (1/4"/6.35 mm, TS)**:** Connect these outputs to route audio signal to another destination. You can individually route sounds from each pad, trigger in, or foot control to either the **Main Outputs** or **Aux Outputs** by going to the **Edit Pad > Output** menu and changing the **Audio Output** setting.
- 10. **Trigger Inputs** (1/4"/6.35 mm, TS and TRS)**:** Connect these inputs to your acoustic or electronic triggers. When connected, hitting a trigger will send an electric signal to the drum module, which will trigger the corresponding sound. **Trigger In 1** is a single-zone connection and **Trigger Ins 2/3** and **4/5** are dual-zone connections. The **HH Pedal** can be connected to an on/off control or a variable foot controller.
- 11. **Record Inputs** (1/4"/6.35 mm, TS)**:** Connect these inputs to an audio source such as a smartphone, microphone, instrument or mixer for recording samples which you can then assign to the pads. The sound from these inputs is also passed to the **Main**, **Aux**, or **Phones Outputs**. To change the routing and volume level, go to the **Utility > Audio** menu.
- 12. **Foot Control Inputs** (1/4"/6.35 mm, TRS)**:** Connect optional footswitches to these inputs for additional sounds or control functions.
- 13. **Mic/Line Gain:** Turn this knob to set the gain level of the **Record Inputs**. If you are using a mic-level input, turn the knob toward the **Mic** setting. If you are using a line-level input, turn the knob toward the **Line** setting. Use the signal meter in Sample mode to evaluate the input level.

## <span id="page-5-0"></span>**Basic Operation**

#### **Perform Mode**

Perform Mode is the main mode for Strike Multipad. In this mode, you can view information about the current kit, select a new kit, enable or disable effects, and access the built-in looper.

At the top of Perform Mode, the current kit name and current BPM are shown.

- **To change kits,** use the **Kit Select -/+** buttons.
- **To switch between Preset kits and User kits,** press the **F1** function button.

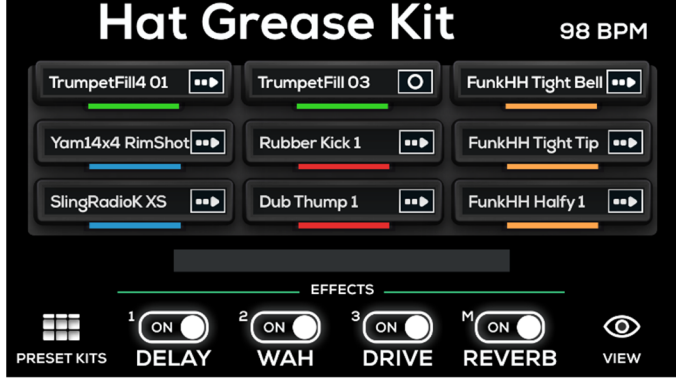

There are three pages in Perform Mode: **Pad View**, **Trigger In View**, and **Foot Control View**. Press the **Perform** button multiple times to cycle between these views:

- **Pad View:** Pad View is the default view when Strike Multipad is powered on and when the **Perform** button is pressed while in another mode or menu. This view shows information about the 9 pads. Each pad icon shows the stop color that has been set for the pad, the current sound file name or control parameter, and the current play mode:
	- o **Control:**
	- o **Loop:**
	- o **One Shot:**
	- o **One Shot Alt:**
- **Trigger In View:** Trigger In View shows the same information as Pad View but for the external **Trigger Inputs** instead of the pads.
- **Foot Control View:** Foot Control View shows the same information as Pad View but for the four **Foot Control Inputs**  instead of the pads.

## **Effect View**

In Perform Mode, you can also toggle between two different views of **Function buttons F2—F5** by pressing **F6–View**. Effect View is the default view when Strike Multipad is powered on.

In Effect View, these function buttons are used for the following:

- **F2–F4 FX1 / FX2 / FX3 Toggle:** Press these buttons to toggle the respective effects on or off.
- **F5 Master FX Toggle:** Press these buttons to toggle the master effects on or off.

To learn more about effects, see *[Other Features](#page-24-0) > Effects*.

## **Looper View**

Press the **F6–View** function button while in Effect View in Perform Mode to access the built-in Looper.

When the Looper is activated, you can set the following parameters for your recording:

- **Number of Measures:** Press the **F4** button to cycle through the lengths of the loop according to the current global time signature and BPM settings. Select **1**–**8**, **12**, or **16**. The default setting is **4** measures.
- **After Recording:** Press the **F5** button to open the Settings popup. Here, you can select the behavior of the looper once recording is completed. Select **Playback** for the loop to enter playback mode, or **Overdub** for the loop to enter overdub recording.
- **BPM and Time Signature:** Displays the current global BPM and Time Signature settings. To change the values, press the BPM button.

#### **Recording a Loop**

Once you have set the parameters for your loop, you can begin recording.

- 1. Press the **F3–Arm to Record** button to arm the recording. You can also press **F2–Cancel** to return to disarm recording.
- 2. Press **F3–Start Rec** to initiate recording. Once pressed, the click will activate and a one-measure countdown will begin. The progress bar above the Looper controls will fill according to the number of bars and beats selected in the Time Signature settings.
- 3. Once recording begins, the display will show a red progress bar that will fill according to the number of beats and measures selected, which are also shown to the right of the bar.

During recording, you can press the **F3–Recording** button to stop recording and enter playback mode on the next downbeat.

You can also press **F2–Cancel** to cancel recording and return to the previous page.

- 4. After you have recorded for the set number of beats and measures, the Looper will enter playback mode. The progress bar countdown will still be shown, but in green. In playback mode, the options for the Function buttons are as follows:
	- **F2–Play/Stop:** Press this button to start or stop loop playback.
	- **F3–Start Dub:** Press this button to immediately begin recording on top of the previous recording. The progress bar will turn red again to indicate recording is active, and the display will show **Dubbing** above the button. Press this button again to stop overdubbing, or press **F2–Play/Stop**.
	- **F4–Save:** Press this button to save the current loop as a WAV file. Saved loops will automatically be stored in the **User** > **New Sample** category.
	- **F5–Cancel:** When playback is stopped, press this button to delete the recording and return to Arm to Record mode. A confirmation window will appear; use the **Main Encoder** to select **No** to return to the previous page, or **Yes** to discard the loop.

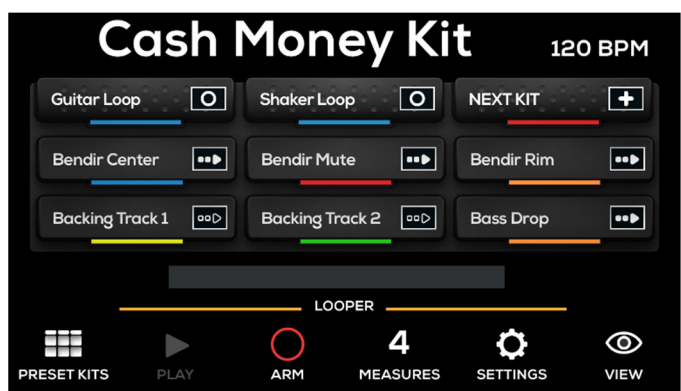

#### **Customizing Kits and Sounds**

Strike Multipad includes 30 preset kits which can be freely customized. You can also create kits from scratch using the 70 empty User kits. The **Kit**, **Pad** and **Sound** menus are used to create and customize kits. The **Utility** menu controls Strike Multipad's global settings. See *[Menus](#page-10-0)* to learn more about these pages.

The **KitFX** and **MstFX** menus are used to edit and apply effects. See *[Other Features](#page-24-0) > Effects* to learn more.

#### **Toolbar**

In the **Kit**, **Pad** and **Sound** menus, the toolbar at the top of the display will show the following information:

- **Kit Name:** Displays the name of the current kit. To change kits, press the **Kit Select** buttons.
- **BPM:** This shows the current kit BPM. To edit the BPM, press the **BPM** button. Turn the **Encoder** to adjust the value and press it to confirm. Alternatively, tap the **F3** or **F4**  buttons with the downbeat of the music at least 3 times to determine the tempo.
- **Pad:** This shows which pad is currently selected and displayed (see image).

When **P1**–**P9** is selected, the unit will show the stop color assigned to each pad LED (colors are assigned in the Pad Edit menu). The highlighted pad will be shown with a white/ glowing outline.

If **T1**–**T5** or **HH** is selected, the Pad Select graphic will change to show the external triggers (all same color), with the selected one highlighted.

If **FS1**–**FS4** is selected, the Pad select graphic will show the footswitches with the selected one highlighted.

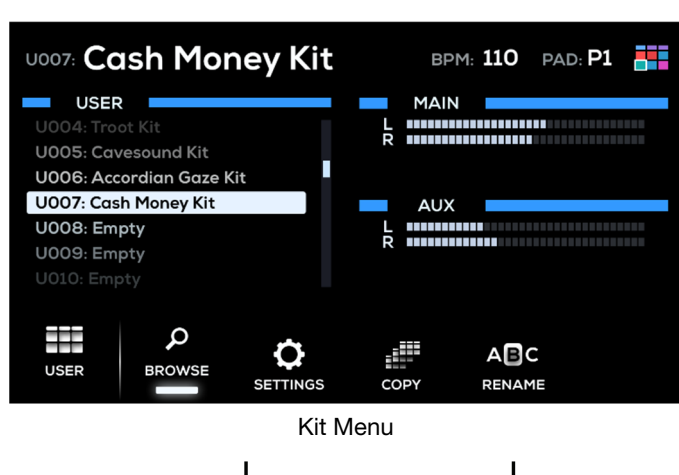

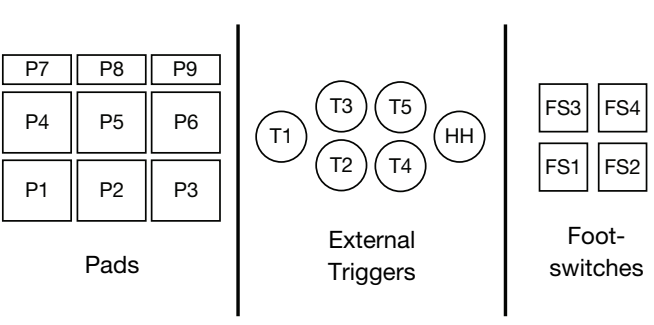

#### **Browsing and Adding Sounds**

- 1. Press the **Kit** button to open the Kit menu. Here, you can select between the **Preset** and **User** kit options by pressing the **F1** button.
- 2. Turn the **Main Encoder** to select the kit you want to customize. The kit will automatically be selected, and the kit name will be shown in the toolbar at the top of the display.
- 3. Press the **Sound** button to open the Sound Menu. The **F2– Browse** page is the default view when entering Sound Edit mode and lets you browse categories and samples.
- Hit the pad, trigger in, or footswitch where you would like to add a sound to select it. Each Wave section contains fields for **Sample Name**, followed by **Library** > **Category**.
- 5. Start by selecting a Library. Turn the **Main Encoder** so the Library field is highlighted blue. Press the encoder to select the field. When selected, the field will be highlighted white and you can turn the encoder to choose **Factory** for builtin sounds. Press the encoder again to select the library.
- 6. Turn the **Main Encoder** to highlight the Category field. Press the encoder to select the field, then turn it to browse the categories in the currently selected library. Press the encoder again to select the category.

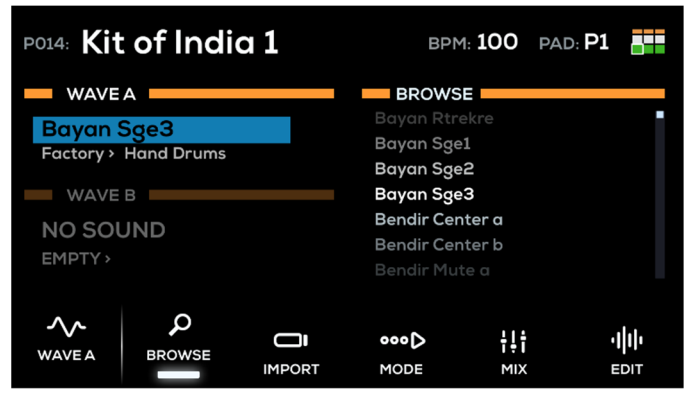

Sound Menu

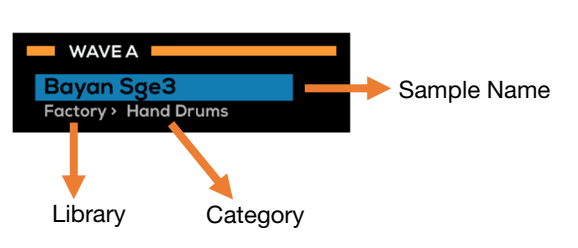

- <span id="page-8-0"></span>7. Turn the **Main Encoder** to highlight the Sample Name field. The list of samples in the currently selected category will be shown on the right side of the display, under **Browse**. Press the encoder to move the cursor to the Browse field, then turn it to browse the list of samples. Press the encoder again to load the highlighted sample to the selected Wave.
- 8. Once a sample has been added, you can use the **F4–Mode** and **F5–Mix** buttons in the **Sound** menu to adjust the sample settings, such as Playback Mode, Poly/Mono, Volume, Pan, and more.

#### **Importing Files from USB**

In addition to the factory preset sounds, you can import your own sounds to the User Library to add to kits.

1. Start by adding sound files from a computer to a USB flash drive (mass storage class).

**IMPORTANT:** Your flash drive must be formatted using FAT32, and all WAV files must be 44.1 kHz / 16-bit and located in the root directory of the drive (not in any folder or sub-folder).

- 2. Insert the USB flash drive to the **USB Memory** port on the rear panel.
- 3. Press the **Sound** button to open the Sound Menu, then hit the pad, trigger in, or foot control where you want to import the sample.
- 4. Press the **F3–Import** button and wait for the USB scanning to complete. If Strike Multipad is not able to read your USB flash drive, an error message will appear on the display and return to the Browse screen.

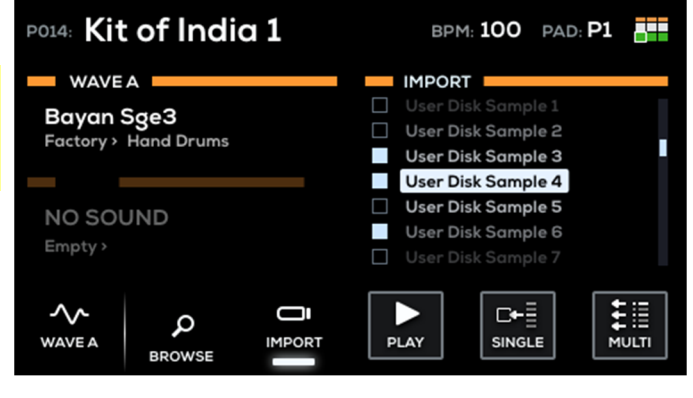

Sound Menu

- 5. If WAV files are found on the USB flash drive, they will appear in the Import list. Use the **Main Encoder** to scroll through the samples, and press it to select a sample. While browsing, you can press **F4–Play/Stop** to listen to the highlighted file.
- 6. You can quickly import a selected WAV to the currently selected pad by pressing the **F5–Single** button.

If you want to import multiple samples at once, use the **Main Encoder** to select the samples, then press the **F6–Multi**  button to begin importing.

7. When a sample has finished importing, it will automatically be added to Wave A or B of the currently selected pad, and assigned to the **User Library** in the **New Sample** category.

**Note:** Samples will be automatically added only when **Single** import is used.

- 8. To add another sample to another pad, simply select another pad. The Import list will stay the same, so you can quickly select a pad, select a sample and import it, then select another pad and import another sample.
- 9. To view all of your newly imported samples, press the **F2–Browse** button, select the **User** Library, and the **New Samples** Category.

## <span id="page-9-0"></span>**Recording a Sample**

You can also use Strike Multipad to create samples from a mobile device, instrument, microphone or other device connected to the **Record Inputs**, or directly from your computer using the **USB Audio** port.

#### **To record a sample to use with Strike Multipad:**

- 1. Press the **Sample** button to open the Sample menu.
- 2. Turn the **Main Encoder** to set the **Source** to **Record In** or **USB Audio**.

**Note:** Make sure to select **Alesis Strike Multipad** as the audio output option on your computer.

- 3. If desired, set a threshold level to automatically start recording with. If you do not want to auto-start recording, use the **Main Encoder** to turn the threshold up until it says **0 dB**.
- 4. Press **F5–Arm to Record** to arm the recording.

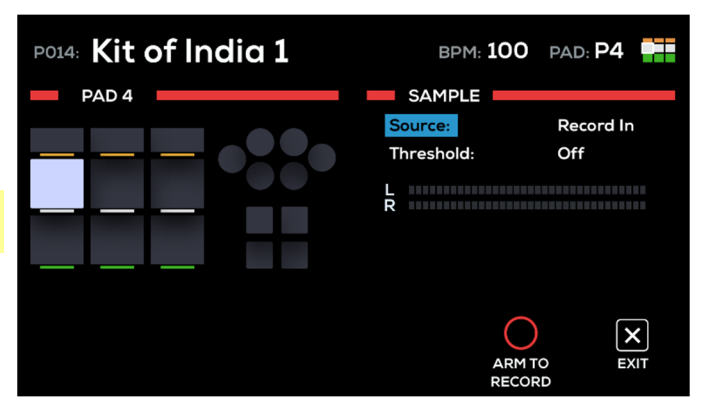

Sample Menu

- 5. Adjust your recording source (such as a turntable, mixer, smartphone, or computer) to its optimal output level. If desired, play the source to view the level in the input meter on the display.
- 6. When you are ready to begin recording, press **F5–Start Recording**. You can also press **F6–Exit** to unarm recording.
- 7. When you are finished recording, press **F5–Stop Recording**. You can also press **F6–Exit** at any time.
- 8. To preview the recording, press **F4–Play/Stop**. If you are happy with the result, press **F5–Save** to save the sample. It will automatically be added to the currently selected pad, trigger in, or foot control on the current kit.

## <span id="page-10-0"></span>**Menus**

#### **Kit Menu**

The Kit menu is where you can browse and manage available kits, as well as edit kit settings.

At any time, press the **F1 function button** to switch between viewing the included Preset kits and the User kits. The toolbar at the top of the display will show the currently selected kit.

#### **Browse**

Press the **F2–Browse** button to open the Browse menu, where you can search through available kits. Turn the **Main Encoder**  to scroll through the list, and the highlighted kit will be loaded automatically.

The left side of the display shows two level meters. The **Main** level meters show the level coming out of the **Main Outs**, and the **Aux** level meters show the level coming out of the **Aux Outputs**.

## **Settings**

Press the **F3–Settings** button to open the **Kit Settings** menu, where you can edit the following kit parameters:

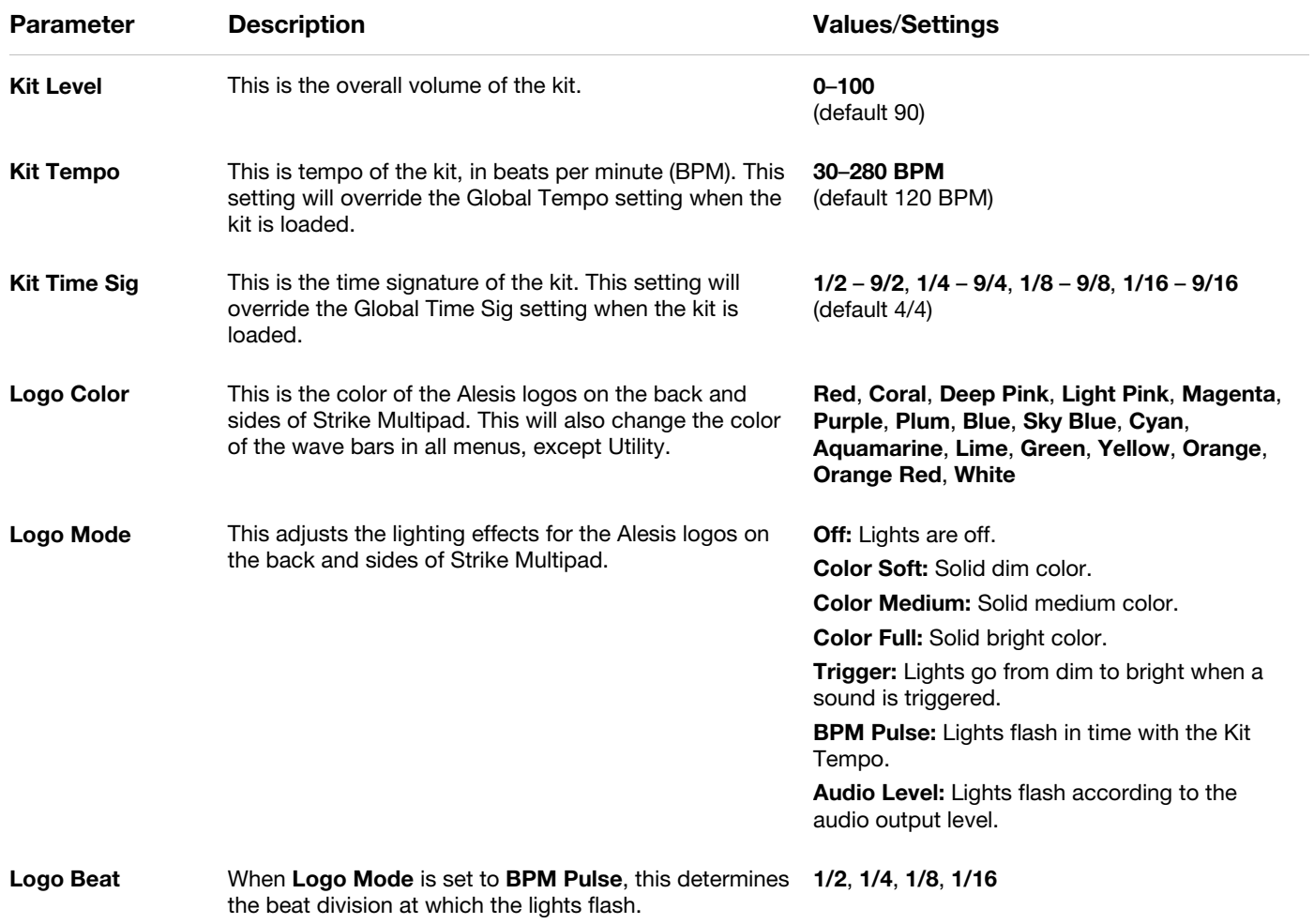

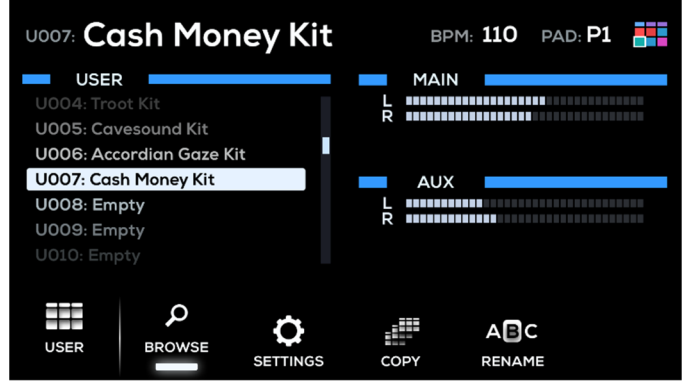

## **Copy**

Press the **F3–Copy** button to open the Kit Copy menu. In this menu, you can perform the following functions:

- **Copy Current Kit:** Copies the currently selected kit, shown in the top left of the display.
- **Paste to Current Kit:** Pastes the copied kit (shown above) to the currently selected kit.
- **Swap with Current Kit:** Exchanges the copied kit with the currently selected kit.

#### **To copy a kit:**

- 1. Use the **Kit Select** buttons to select the kit you would like to copy. You can press the **F1** function button to switch between Preset and User kits.
- 2. Use the **Main Encoder** to highlight **Copy Selected Kit** and press it to select. The **Kit** information of the copied kit will be displayed.
- 3. Use the **Kit Select** buttons to select the kit you would like to copy. You can press the **F1** function button to switch between Preset and User kits. The copied kit will be remembered until another kit is copied or Strike Multipad is powered off.
- 4. Use the **Main Encoder** to highlight **Paste To Current Kit** and press it to replace currently selected kit with the copied kit.

Alternatively, use the **Main Encoder** to highlight **Swap With Current Kit** and press it exchange the copied kit with the currently selected kit.

After selecting either option, a confirmation window will appear for two seconds.

## **Rename**

Press the **F4–Rename** button to open the **Rename Kit** window, which you can use to rename your kits. While this window is open, the **Function Buttons** will perform the following functions:

- **F1–Type:** Press this button to cycle between character types: upper case, lower case, numbers and symbols. Use the **Main Encoder** to browse the options and press it to select.
- **F2–Insert:** Press this button to insert a new character before the highlighted character.
- **F3–Delete:** Press this button to delete the highlighted character.
- **F4–Clear:** Press this button to clear all current characters.
- **F5–Save:** Press this button to save the current kit name.
- **F6–Exit:** Press this button to exit the Rename Kit window without saving.

## **Pad Menu**

The Pad menu is where you can view and edit all pad-related parameters.

The left side of the display shows the pads, triggers and footswitches. The currently selected control will be highlighted.

The right side of the display will show the parameters being edited. See below for more details.

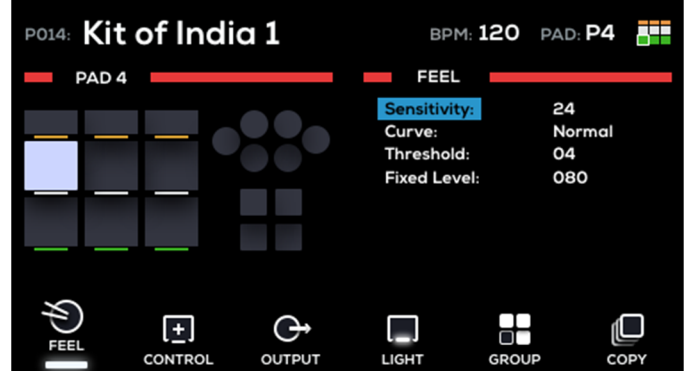

#### **Feel**

Press the **F1–Feel** button to adjust the playing dynamics for the pad.

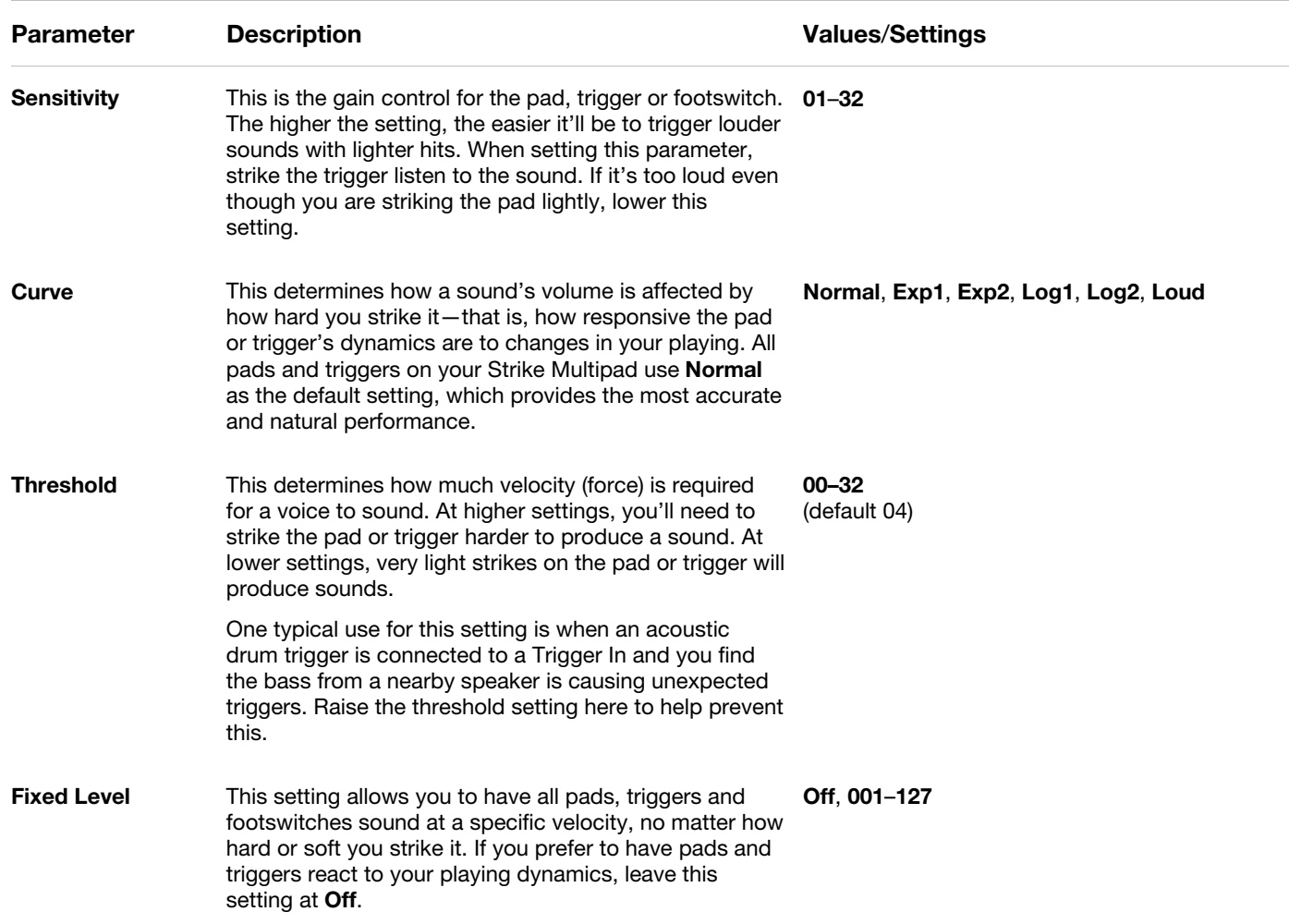

## **Control**

Press the **F2–Control** button to edit the control mode for each pad, as well whether a sound will play or not.

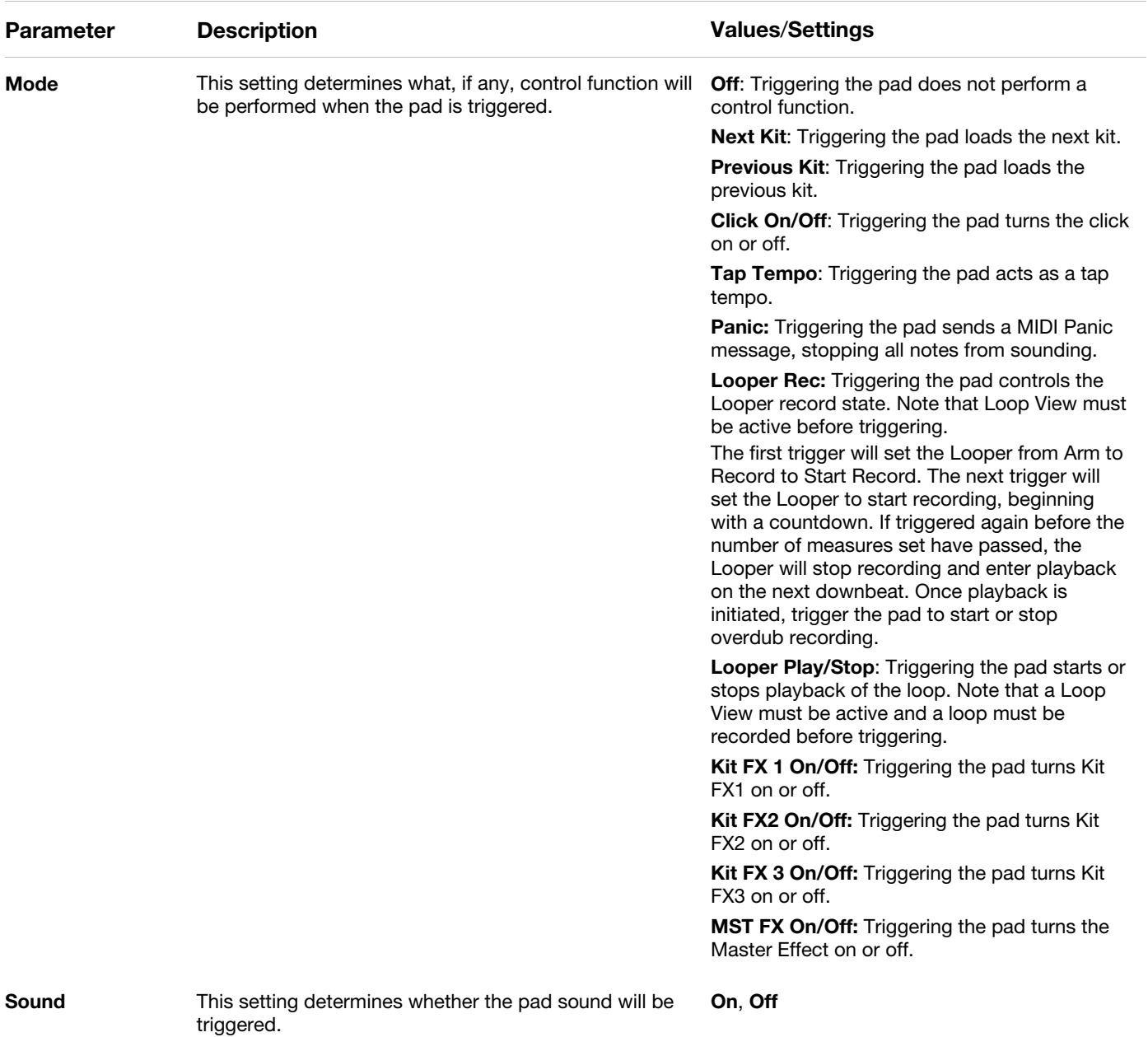

## **Output**

Press the **F3–Output** button to edit the pad output settings.

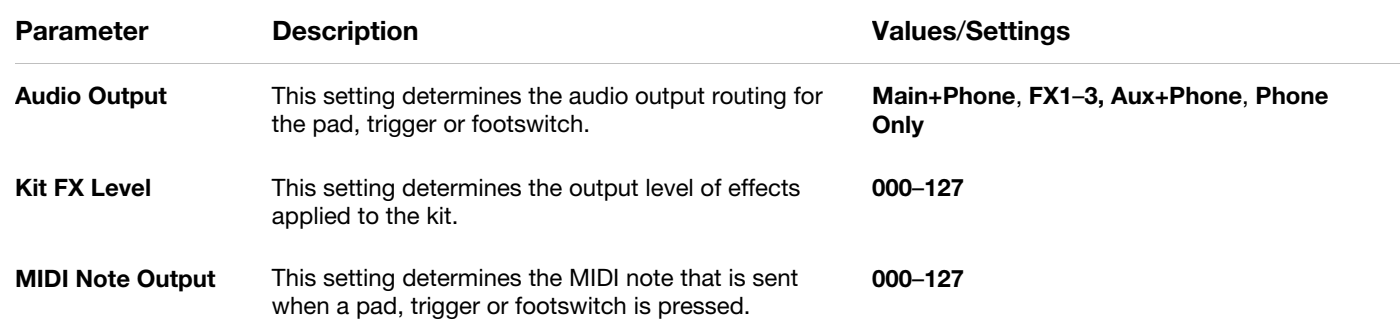

## **Light**

Press the **F4–Light** button to edit the settings for the pad LEDs.

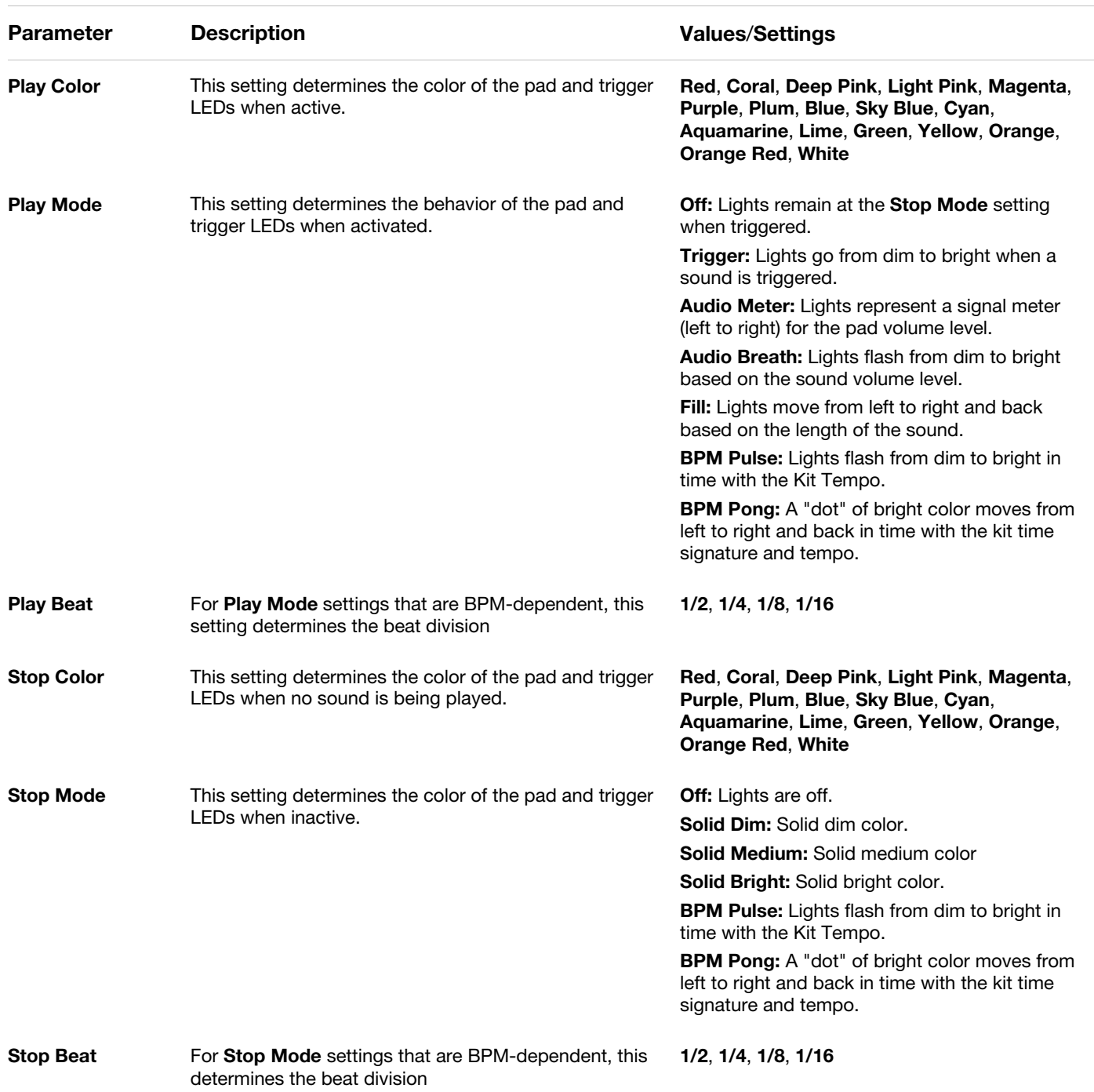

## **Group**

Press the **F5–Group** button to edit the pad group settings.

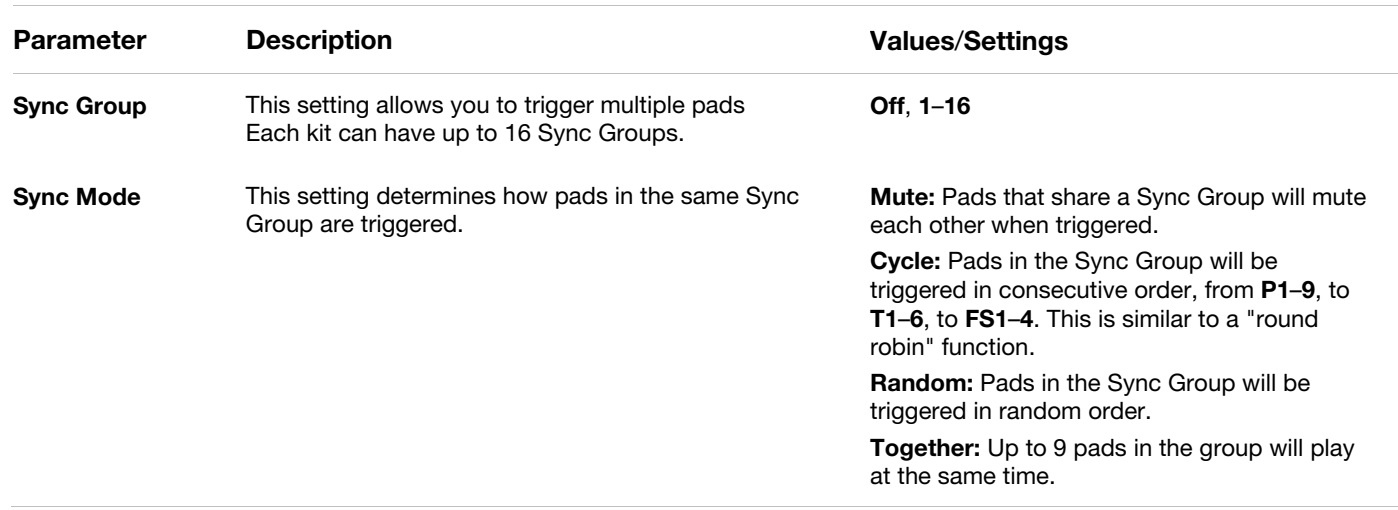

## **Copy**

Press the **F6–Copy** button to open the Pad Copy menu. In this menu, you can perform the following functions:

- **Copy Selected Pad:** Copies the currently selected pad, highlighted to the left.
- **Paste With Selected Pad:** Pastes the copied pad (shown above) to the currently selected pad.

## **To copy a pad:**

- 1. Hit or select the pad you would like to copy.
- 2. Use the **Main Encoder** to highlight **Copy Selected Pad** and press it to select. The **Kit** and **Pad** information of the copied pad will be displayed.
- 3. Hit or select the pad where you want to paste the copied pad. You can select any pad from any kit and the copied pad will be remembered until another pad is copied or Strike Multipad is powered off.
- 4. Use the **Main Encoder** to highlight **Paste With Selected Pad** and press it to select. The copied pad will be pasted to the selected pad, and a confirmation window will appear for two seconds.

You can continue to copy the same pad, or start over by copying a new pad.

ψŀ

**EDIT** 

**BPM: 100 PAD: P1** 

**BROWSE** 

Bayan Sge1

**Bayan Sge2** 

**Bayan Sge3** Bendir Center a

**Bendir Center h** 

Bendir Mute a

## **Sound Menu**

The Sound Menu is where you can select and import WAV files and assign them to each layer (Wave A or Wave B) for each pad, trigger or footswitch, edit the settings for the WAV files and edit the waveform itself.

At any time, press the **F1–Wave** button to switch between editing Wave A and Wave B.

#### **Browse**

Press the **F2–Browse** button to open the Browse menu, where you can search through the included Factory sounds, as well as sounds you create or import.

The left side of this menu shows the two editable Waves. Each Wave section contains fields for **Sample Name**, followed by **Library** > **Category**. Use the **Main Encoder** to select the field you would like to edit, then press it to select. Turn the **Main Encoder** to browse the sounds, libraries or categories, and press it to select.

The right side of this menu shows the list of sounds to browse.

## **Import**

Press the **F3–Import** button to import WAV files from a USB flash drive (mass storage class, FAT32 formatted) connected to Strike Multipad. Use the **Main Encoder** to scroll through samples from your USB drive on the right side of the display, and press it to select the sample. When selected, the box to the left of the sample name will be filled in.

- Press the **F2–Browse** button to exit the Import menu and return to Browse.
- Press **F4–Play** to preview the highlighted sample. To stop the preview, press **F4–Stop** during playback.
- Press **F5–Single** to load a single selected sample. This will load the selected sample directly to the currently selected pad, trigger or footswitch.
- Press **F6–Multi** to load multiple selected samples. All selected samples will be placed into the **User**>**New Sample** category.

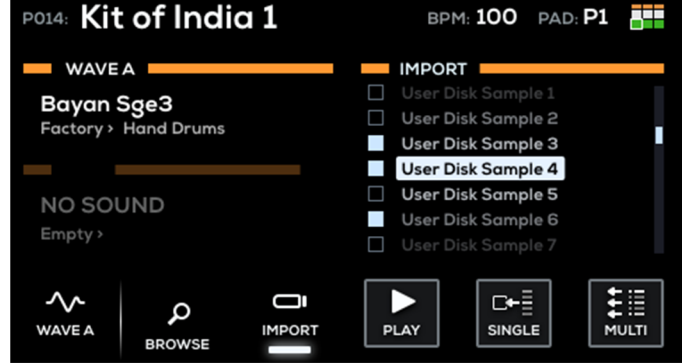

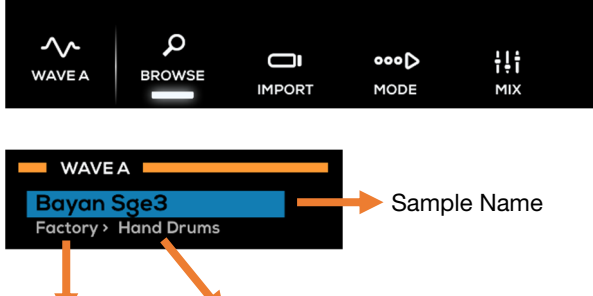

PO14: Kit of India 1

**WAVE A** 

**Bayan Sge3** 

WAVE B

**NO SOUND** 

**FMPTY** 

Factory > Hand Drums

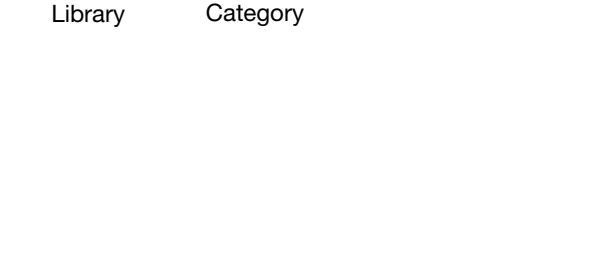

## **Mode**

Press the **F4–Mode** button to open the Mode menu, where you can adjust the sample playback mode options.

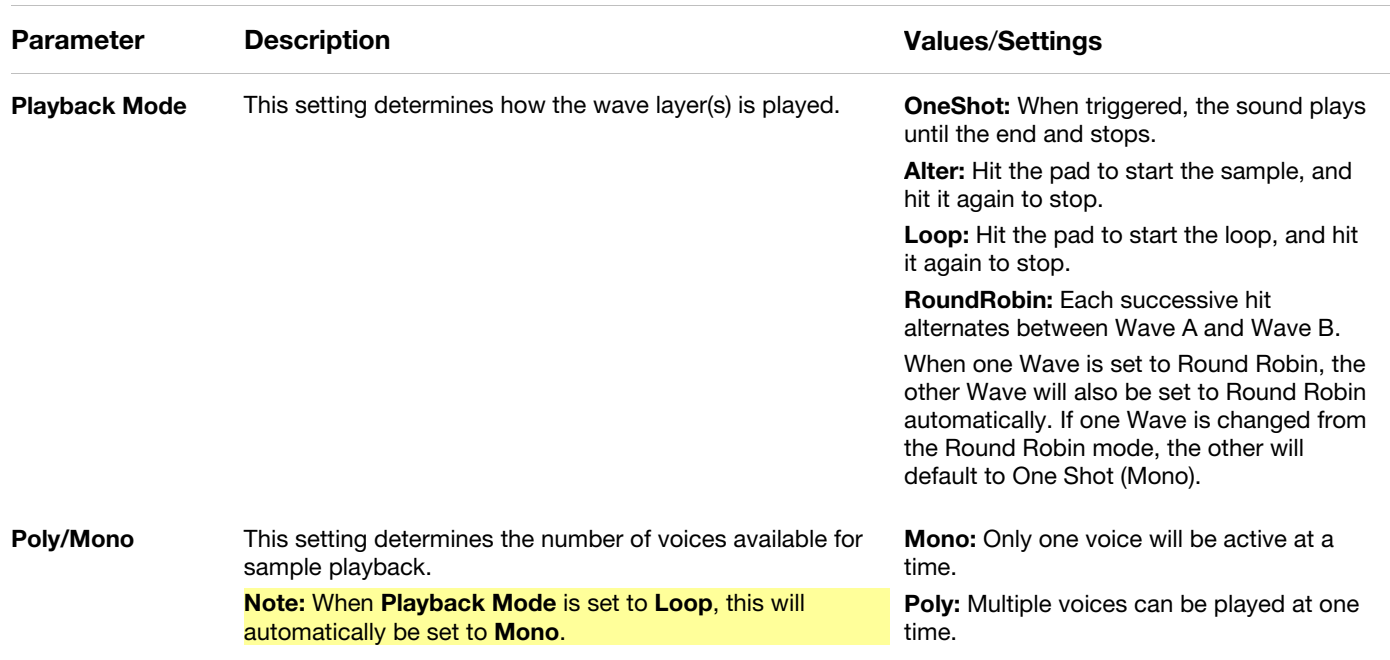

## **Mix**

Press the **F5–Mix** button to open the Mix menu, where you can adjust the audio mixing setting for the sample.

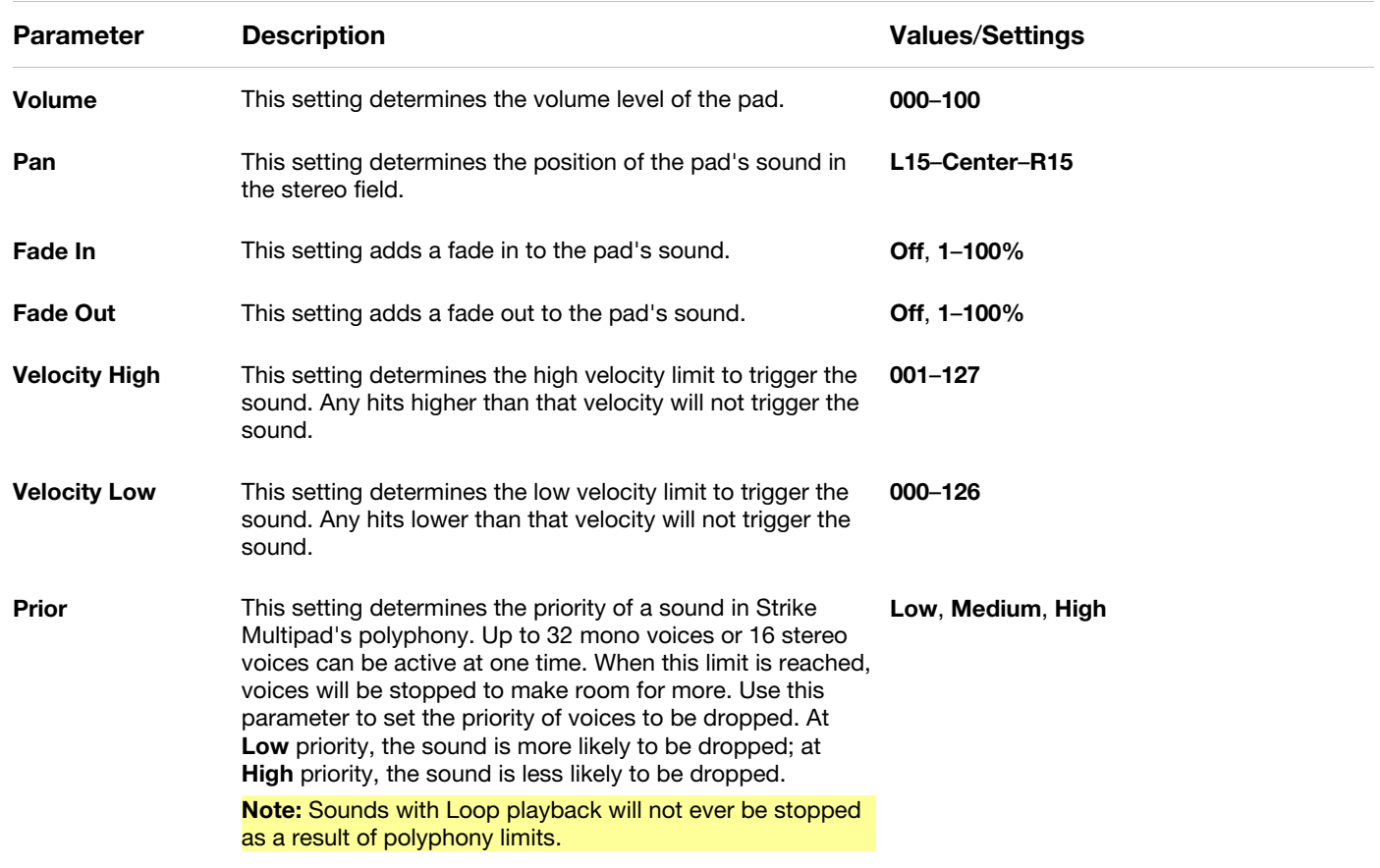

 $\Delta E = 15$ 

#### **Edit**

Press the **F6–Edit** button to open the Sound Edit menu, where you can perform various non-destructive and destructive edits to your WAV files.

Factory Samples cannot be destructively edit. If you would like to edit a Factory Sample, you must first copy the sample to the Edit menu will at first show only one option, **Copy to User**.

Once the sample has been copied to the User Library, the following options will be available:

- **Rename:** Select this option to rename the selected Wave.
- **Edit Start/End:** Select this option to edit the start and end points of the sample. While viewing this page, you can perform the following functions:

Use the **Main Encoder** to move both the start and end points at the same time.

Use the **A-Link 1** and **2 encoders** to adjust the start and end points individually. You can set the level of adjustment using the **A-Link Bank Buttons**—press **A** for **coarse** adjustment, **B** for **medium** and **C** for **fine**.

Additionally, use the **function buttons** to perform the following additional functions:

- o **F1–Play/Stop:** Press this button to play or stop the sample.
- o **F3–Grid:** Press the button to adjust a preset grid of points. Select **Free** to freely move the start and end points throughout the sample, or select **Grid 4**, **Grid 8** or **Grid 16** to set evenly spaced markers along the waveform based on the Global BPM value. Moving the **A-Link encoders** will now snap the start and end markers to these points.

This is particularly useful when editing loops or selecting a smaller "slice" from a larger sample. Adjust the Global Tempo using the **BPM** button to move the grid points in the waveform until they are correctly aligned with the sample tempo.

- o **F4–Zoom:** Press this button to toggle between zoomed-in and zoomed-out views. Press and hold this button and turn the **Main Encoder** to change the zoom level.
- o **F5–Save:** Press this button to save the edited sample.
- o **F6–Exit:** Press this button to exit the trim function without saving.
- **Normalize:** Select this option to normalize the sample audio. Press **F1/F2** to **Overwrite** the sound file, **F3/F4** to **Save As New** sound file, or **F5/F6** to **Cancel**. New files will be placed in the same User Category as the sample being edited.
- **Pitch:** Select this option to adjust the pitch of the sample up to **1200 cents** in either direction. Use the **Main Encoder**  to select the amount of pitch change, and then press **F1/F2** to **Overwrite** the sound file, **F3/F4** to **Save As New** sound file, or **F5/F6** to **Cancel**. New files will be placed in the same User Category as the sample being edited.
- **Reverse:** Select this option to reverse the sample audio. Press **F1/F2** to **Overwrite** the sound file, **F3/F4** to **Save As New** sound file, or **F5/F6** to **Cancel**. New files will be placed in the same User Category as the sample being edited.
- **Copy:** Select this option to copy the sample to a new file.
- **Delete:** Select this option to delete the sample file.

**Important:** This action does not require confirmation and cannot be undone.

## **Utility Menu**

The Utility menu is where you can edit various parameters for Strike Multipad's hardware and firmware functionality.

## **MIDI**

Press the **F1–MIDI** button to open the MIDI menu, where you can adjust the MIDI settings for Strike Multipad.

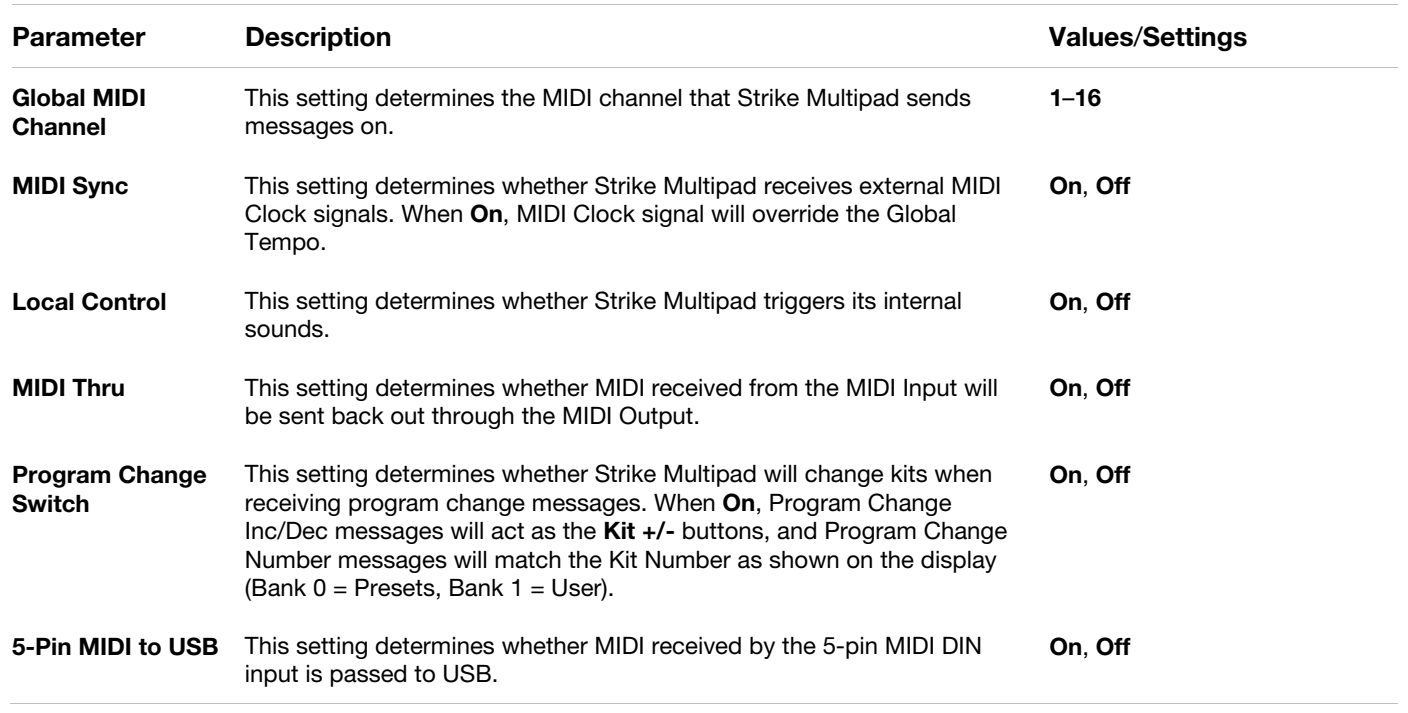

## **Audio**

Press the **F2–Audio** button to open the Audio menu, where you can adjust the audio settings for Strike Multipad.

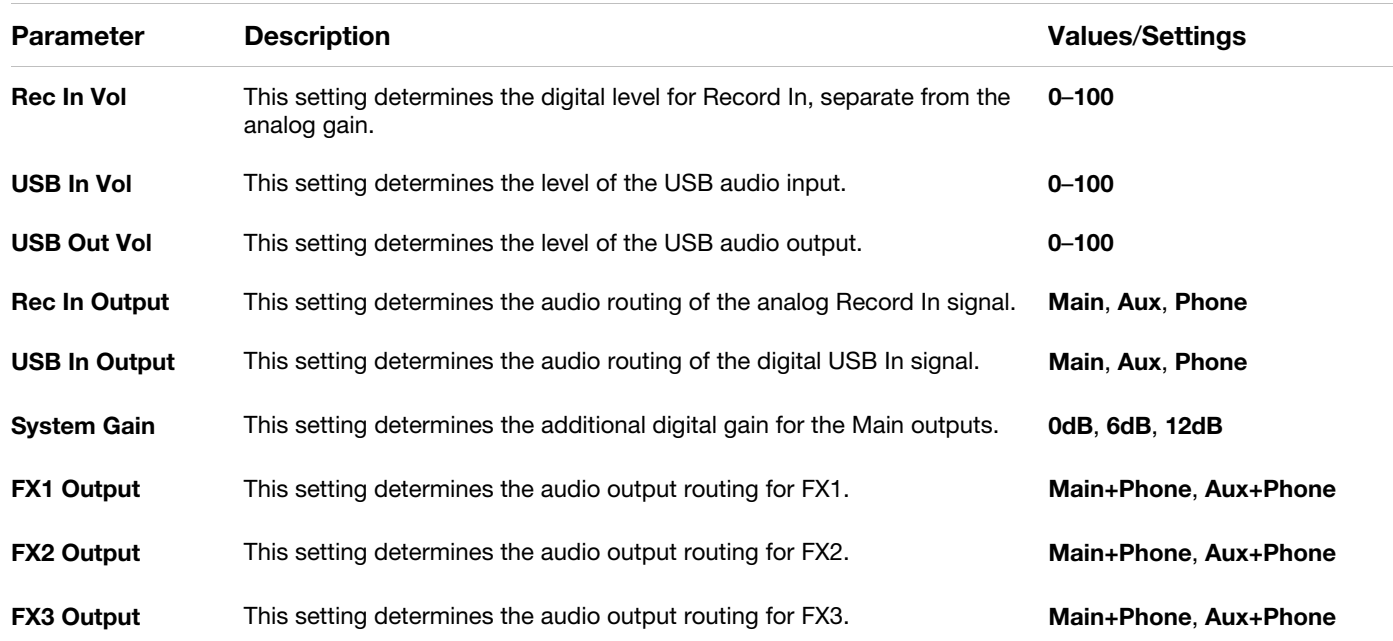

## **Triggers**

Press the **F3–Triggers** button to open the Triggers menu, where you can adjust the advanced trigger settings for the five Trigger In connections on the rear panel (1, 2/3, 4/5).

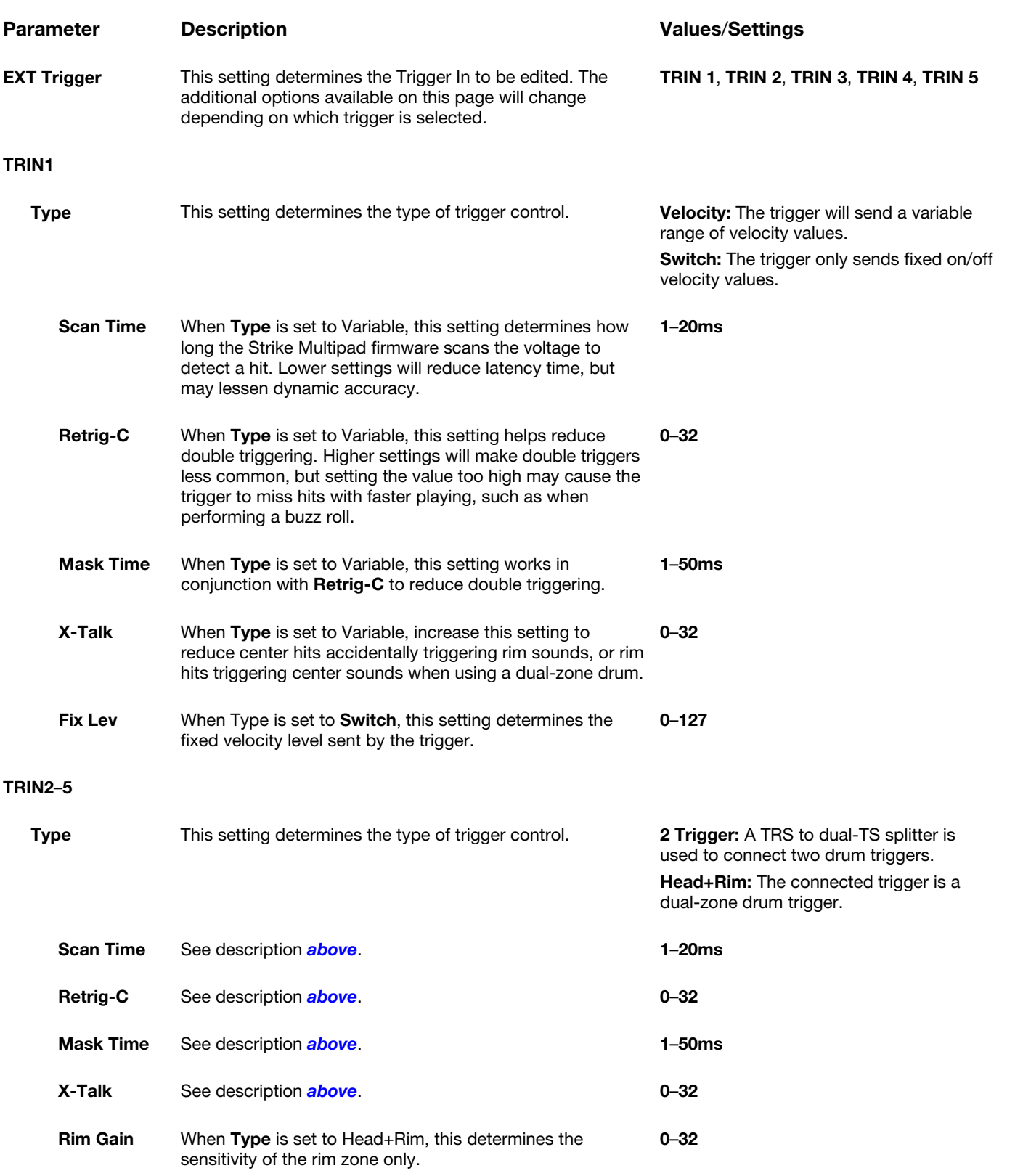

## **Pedals**

Press the **F4–Pedals** button to open the Pedals menu, where you can adjust the settings for the three Foot Control connections on the rear panel (HH, 1/2, 3/4).

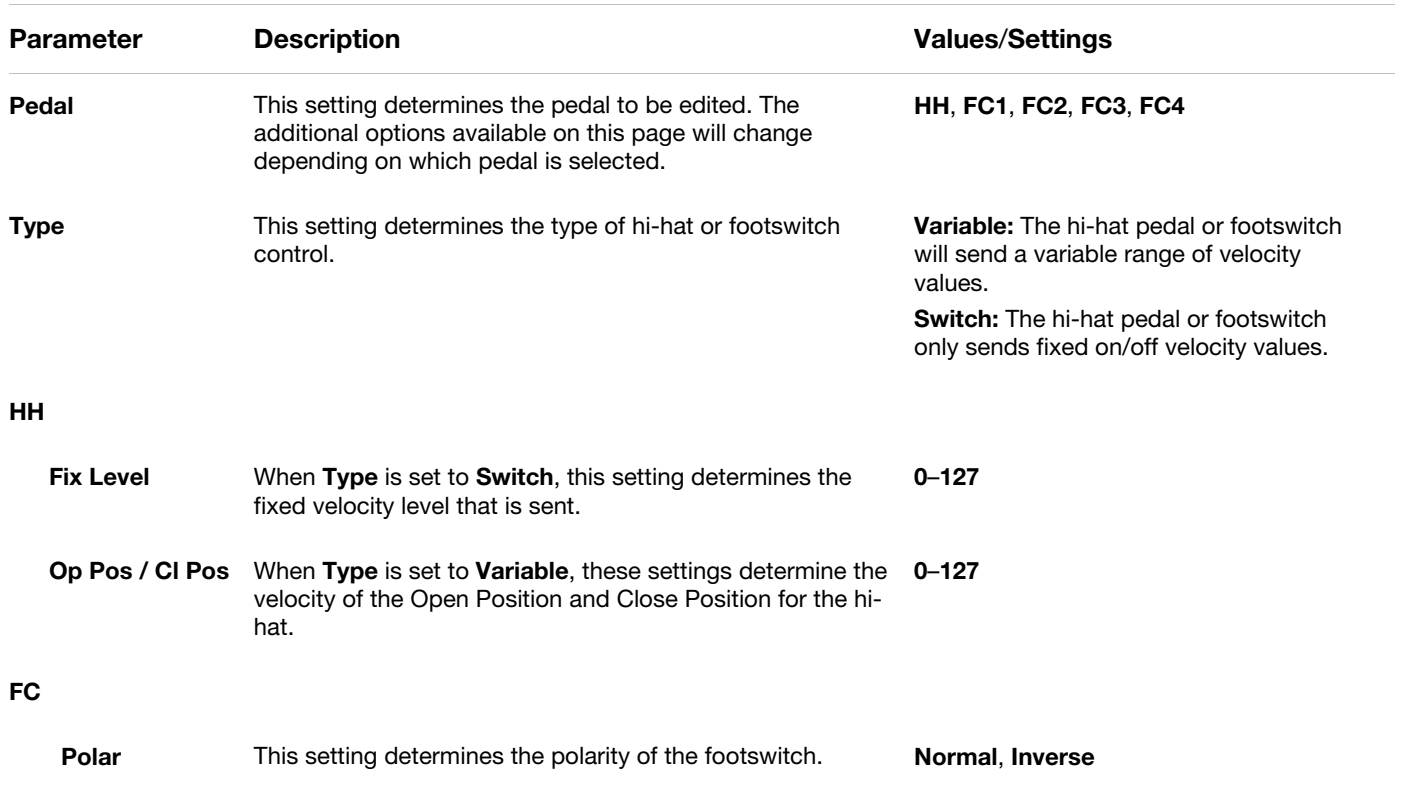

## **System**

Press the **F5–System** button to open the System menu, where you can adjust the system settings for Strike Multipad.

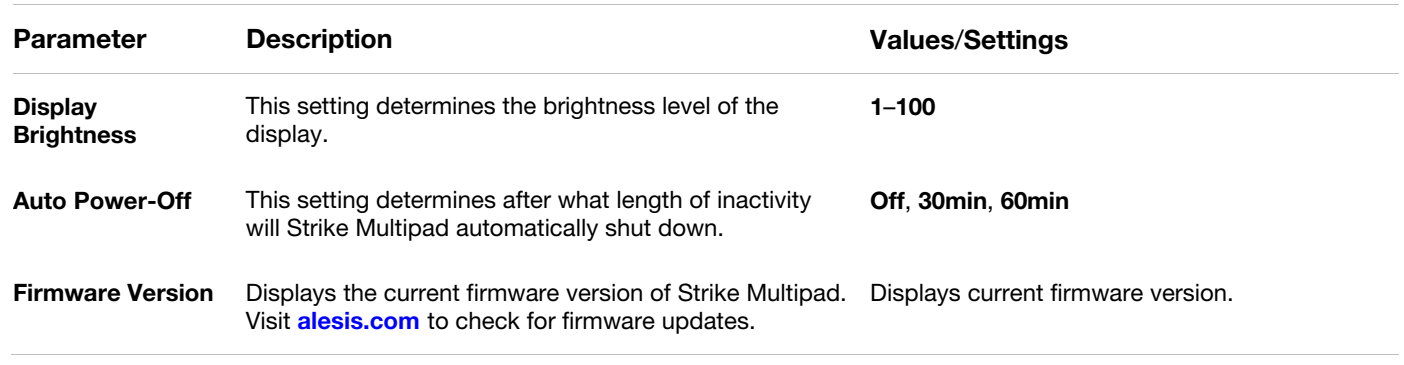

From time to time, Alesis may release new firmware for Strike Multipad that adds new features or fixes issues. Visit **[alesis.com](http://www.alesis.com)** and find the product page for Strike Multipad to check for new firmware. You can see what firmware version your Strike Multipad is currently running by going to the **Utility**>**System** menu.

#### **To update your Strike Multipad firmware:**

- 1. Download the firmware file to your computer.
- 2. Connect a USB flash drive (mass storage class, FAT32 formatted) to an available USB port on your computer, and then transfer the firmware file to the **root level** of the USB drive. Strike Multipad will not read the firmware file correctly if it is placed in a folder below root level.
- 3. With Strike Multipad powered off, insert the USB drive into the **USB Memory** port on the rear panel.
- 4. Hold down the **BPM** and **Click** buttons simultaneously and power on Strike Multipad using the **power switch**.
- 5. Strike Multipad will automatically detect the firmware update file and begin the update process. The display will show the firmware update progress.

**Important:** Do not power off Strike Multipad during the update process. Doing so may damage the unit or your USB drive.

6. When the firmware update is finished, the Strike Multipad display will show an update success message and prompt you to restart the unit. Use the power switch to turn Strike Multipad off and then back on. Your Strike Multipad will now be updated to the latest firmware!

## <span id="page-23-0"></span>**Backup**

Press the **F6–Backup** button to open the Backup menu, where you can create and manage backups of your kit data onto a connected USB flash drive (mass storage class, FAT32 formatted).

- **Save All User Kits:** Select this option to save all User Kits to your USB flash drive.
	- 1. Make sure you have a USB flash drive connected to the **USB Memory** port on the rear panel.
	- 2. Highlight **Save All User Kits** in the **Utility**>**Backup** menu, then press the **Main Encoder**.
	- 3. A window will appear where you can assign the backup file a number, allowing you to keep multiple backups stored on your USB drive.
	- 4. Press the **Main Encoder** to continue with saving, or press **F6–Exit** to exit the window without saving.
	- 5. Once the saving process begins, a window will appear on the display and show the saving progress.
	- 6. When complete, a folder named **Strike** will be created on your USB drive, and your backup files will appear in a sub-folder named **BackUp**.
- **Load All User Kits:** Select this option to load all User Kit files from a USB flash drive.
	- 1. Make sure you have a USB flash drive connected to the **USB Memory** port on the rear panel.
	- 2. Highlight **Load All User Kits** in the **Utility**>**Backup** menu, then press the **Main Encoder**.
	- 3. All available backup files will be shown on the next page. Use the **Main Encoder** to highlight the backup you would like to load, then press it to confirm. Press **F6–Exit** to exit the window without loading.
- **Restore Factory Settings:** Select this option to restore Strike Multipad's settings to the original factory defaults. Once the settings have been reset, a window will appear prompting you to reset Strike Multipad. Press the **Main Encoder**  to confirm, and Strike Multipad will reset automatically.

**Important:** This action cannot be undone. Restoring factory settings will erase saved User Kits.

## <span id="page-24-0"></span>**Other Features**

#### **Effects**

Strike Multipad features up to 3 built-in Kit FX that can be applied to any pad, trigger or footswitch, as well as Master FX that can be applied to the entire kit.

See *[Appendix](#page-27-0) > Effects* for a complete list of available effects and their parameters.

#### **Kit FX**

Press the **Kit FX** button to view the Kit FX menu. The left side of the display will show the pad, trigger and footswitch outlines. The right side of the display is used for browsing effects and adjusting their parameters.

- **To edit the FX parameters,** press the **F1–FX1 Edit**, **F3–FX2 Edit** or **F5–FX3 Edit** buttons.
- **To assign the FX to a pad,** trigger or footswitch, press and hold the **F2–FX1 Assign**, **F4–FX2 Assign** or **F6– FX3 Assign** buttons and hit the pad, trigger or footswitch where you would like to assign the effect. The selected pad, trigger or footswitch will then become highlight on the left side of the display.

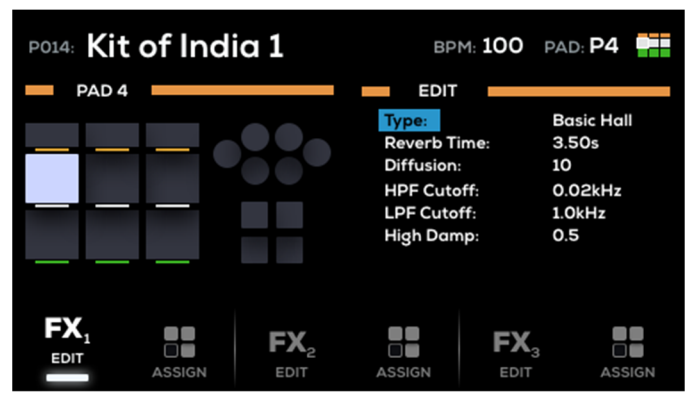

## **Master FX**

Press the **MST FX** button to view the Master FX menu. There is one available slot that can be assigned to any effect, as well as dedicated **Compressor** and **EQ** effects.

- **To edit the FX parameters,** press the **F1–FXM Edit**, **F3–Comp Edit** or **F5–EQ Edit** buttons.
- **To hear the applied effects,** use the **F2–FXM**, **F3– Comp** and **F4–EQ** buttons to toggle the master effects on and off. Additionally, make sure that the **Master FX** slot is set to **On** by pressing the **F5–MFX** button in **Perform** mode.

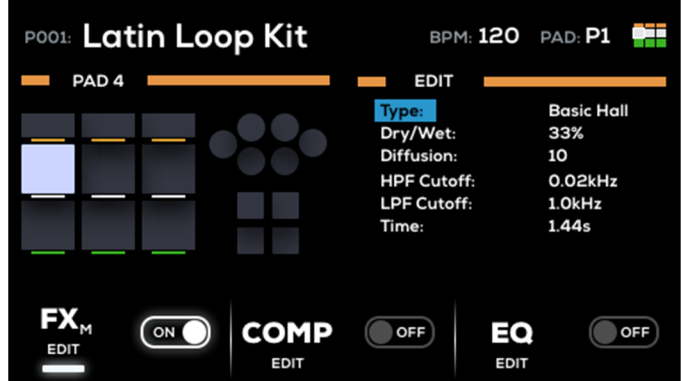

26

<span id="page-25-0"></span>**ALESIS** 

#### **A-Link**

The A-Link encoders allow you to freely assign commonly used parameters for quick and easy access. The two A-Link encoders can have up to three sets of assignments, which are accessed using the **A-Link Bank** buttons. Only one bank can be active at a time.

Pressing an A-Link Bank button or turning an A-Link encoder will show a temporary popup on the display indicating the current parameters and their values.

## **To edit the A-Link assignments:**

- 1. Press and hold one of the A-Link Bank buttons (**A**, **B** or **C**). The bank button will flash, and the A-Link window will appear on the display.
- 2. Use the **Main Encoder** to highlight the **Type** for **A-Link Encoder 1** or **2**, and press it to select.
- 3. Use the Main Encoder to select the desired A-Link type, **MFX**, **FX1**–**3**, **PAD-Wave A**, **PAD-Wave B** or **PAD-Output**, and press it to select.
- 4. Use the **Main Encoder** to highlight the **Param** field for **A-Link Encoder 1** or **2** and press it to select.
- 5. Use the **Main Encoder** to select the desired parameter.

A-Link assignments can be saved with the kit. See *Menus > [Utility Menu](#page-23-0) > Backup* for more on saving kits.

## **Pad Cue**

Pad Cue allows you to audition sounds directly to the **Headphone Outputs**. This is useful for previewing sounds without playing them out to your audience.

Additionally, when Pad Cue is active, you can use the **Main Encoder** to select any pad, trigger or footswitch. This is useful for editing parameters on triggers or footswitches that may not be currently connected to your Strike Multipad.

**To enable Pad Cue,** press the **Pad Cue** button. While enabled:

- The **Pad Cue** button and **F1**–**F5** buttons will flash, and the Pad Cue window will appear on the display.
- Any sound playing to the **Main** or **Aux Outputs** prior to enabling Pad Cue will continue to play. Any sounds triggered after enabling Pad Cue will be sent directly to the **Headphones Output**.
- While enabled, only one pad will play to the Headphones Output at a time.

**To select a sound,** hit the pad, trigger or footswitch, or turn the **Main Encoder**.

**To preview the sound,** hit the pad or press the **F6–Play/Stop** button. While the sound is playing, you can press the **F6– Play/Stop** button again to stop it.

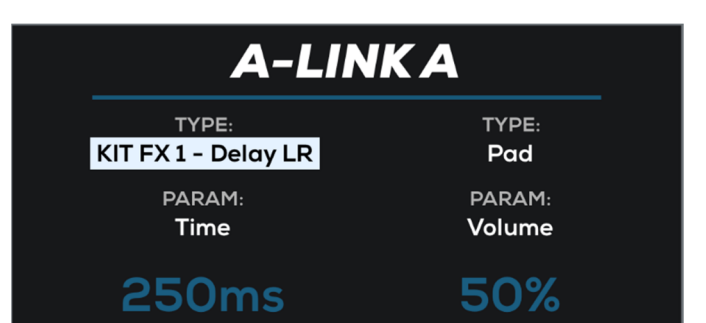

## <span id="page-26-0"></span>**Appendix**

## **Preset Categories**

- Chinas Acoustic
- Crashes Acoustic
- Crashes Electronic
- Hand Drums
- HiHats Acoustic
- HiHats Electronic
- Hybrid Elements
- Kicks Acoustic
- Kicks Electronic
- Loops Acoustic Guitar
- Loops African Drums
- Loops Arabic
- Loops Dance
- Loops Dance Drums
- Loops DnB
- Loops DnB Drums
- Loops EDM
- Loops House
- Loops Jazz
- Loops Latin Drums
- Loops Pop
- Loops Pop Drums
- Loops RnB
- Loops Rock
- Loops Rock Perc
- Loops SFX
- Melodic
- Multi Samples
- Percussion Electronic
- Mallets
- Percussion Orchestra
- Percussion Toys
- Rides Acoustic
- Rides Electronic
- Snares Acoustic
- Snares Electronic
- Sound Effects
- Splashes Acoustic
- Toms Acoustic
- Toms Electronic
- Timpani
- SFX

## <span id="page-27-0"></span>**Effects**

## **Kit Effects**

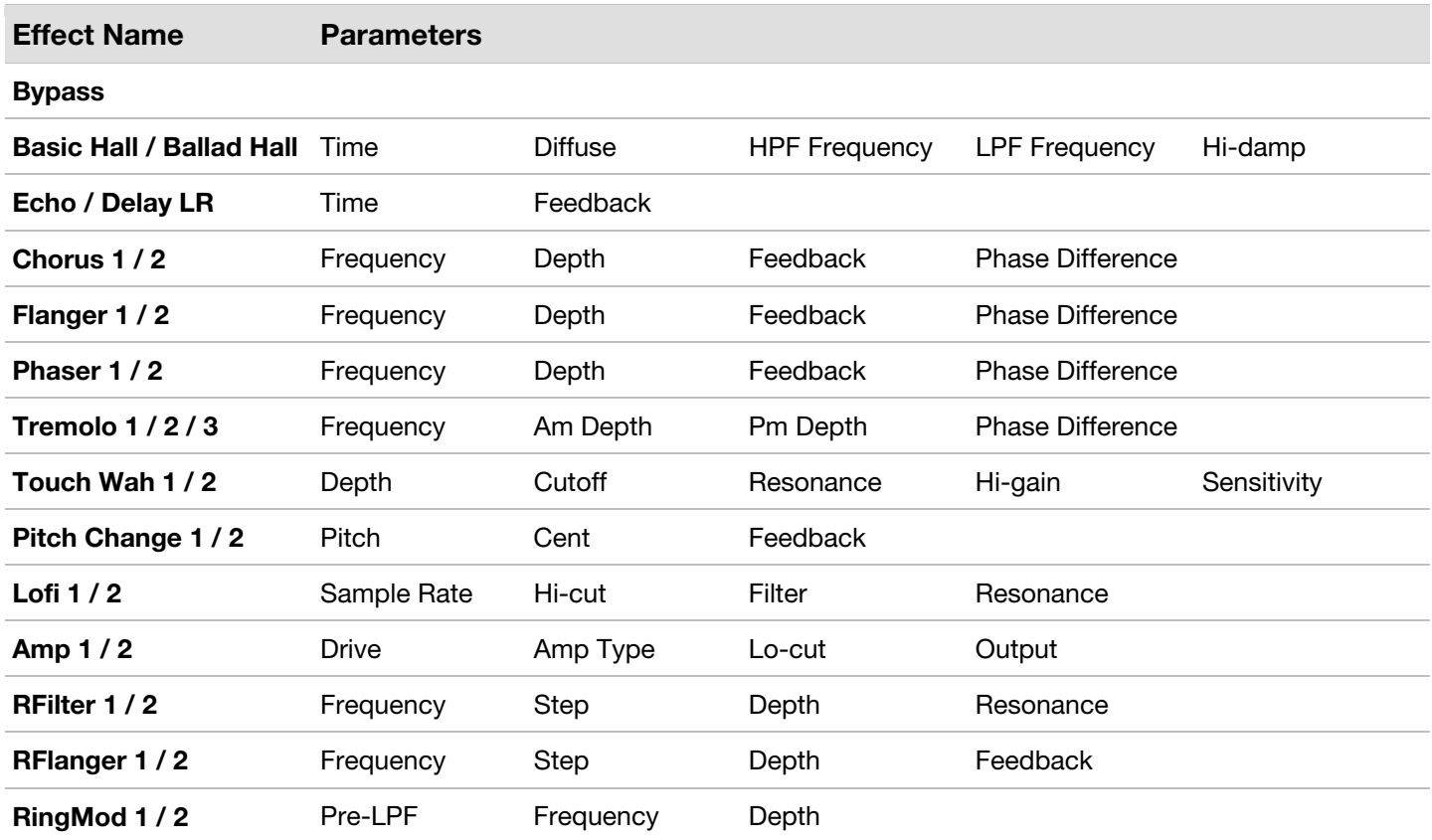

#### **Master Effects**

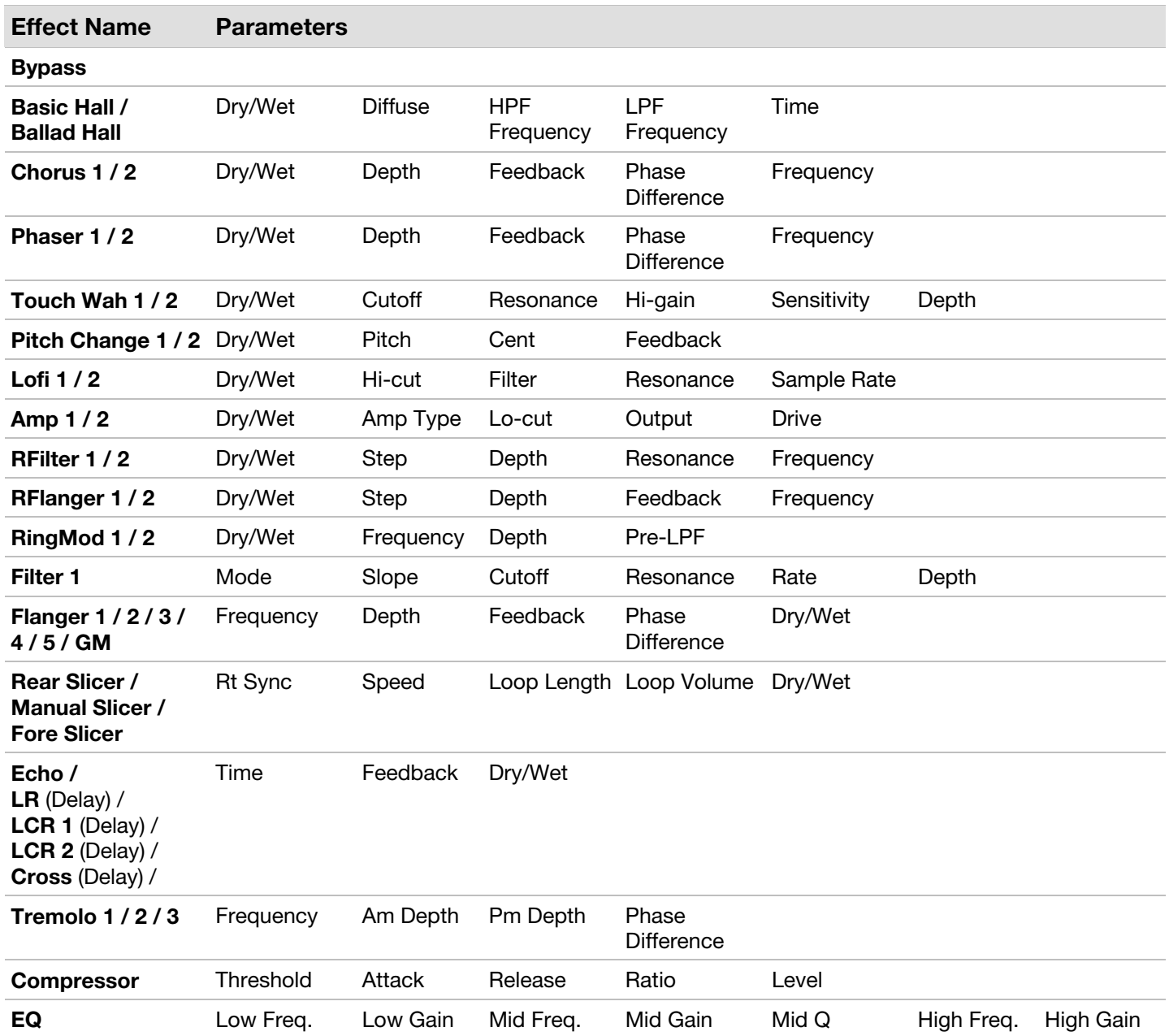

## **Technical Specifications**

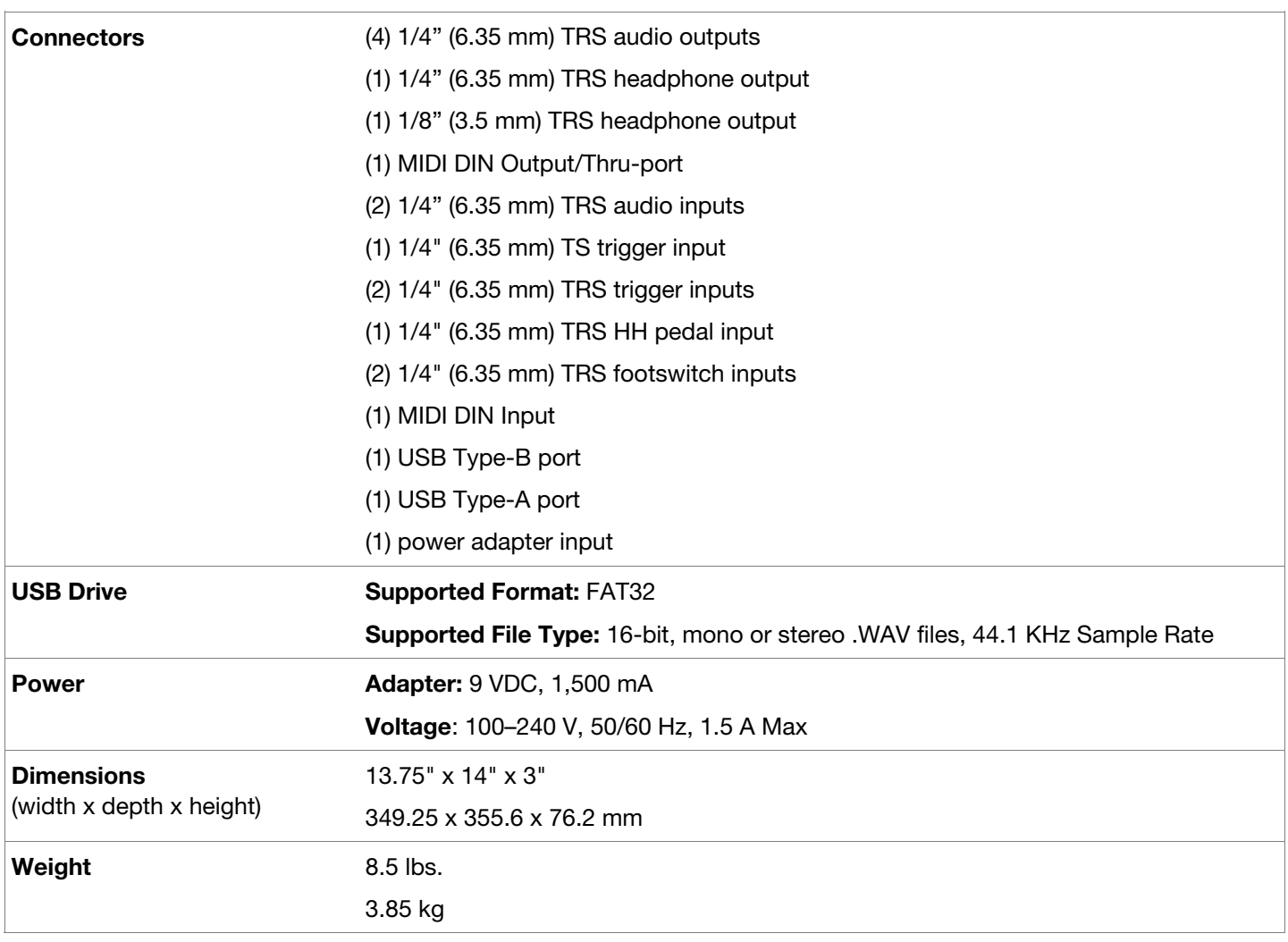

Specifications are subject to change without notice.

## **Trademarks & Licenses**

Alesis is a trademark of inMusic Brands, Inc., registered in the U.S. and other countries. All other product names, company names, trademarks, or trade names are those of their respective owners.

# **[alesis.com](http://www.alesis.com)**